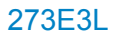

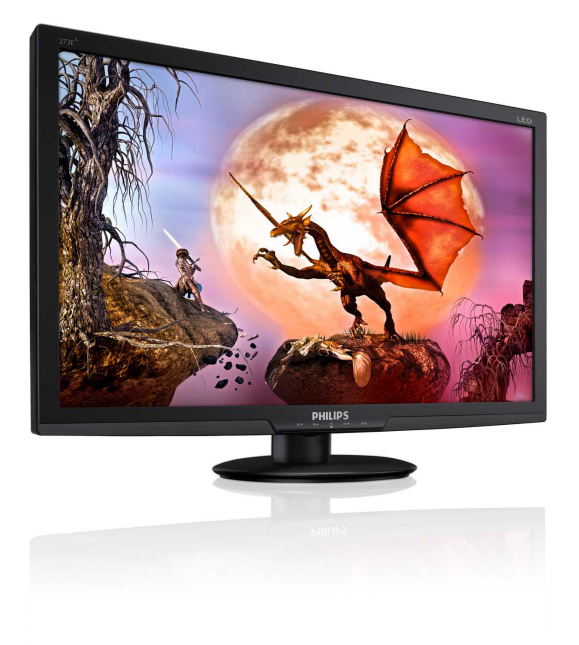

# www.philips.com/welcome

<span id="page-0-0"></span>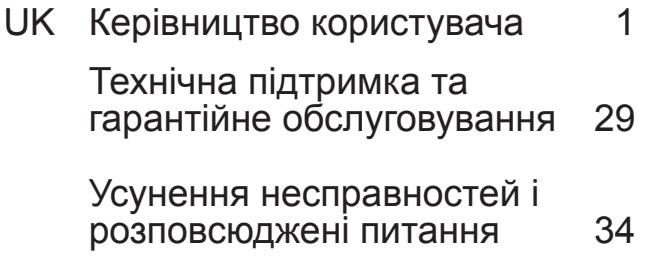

# **PHILIPS**

# **Зміст**

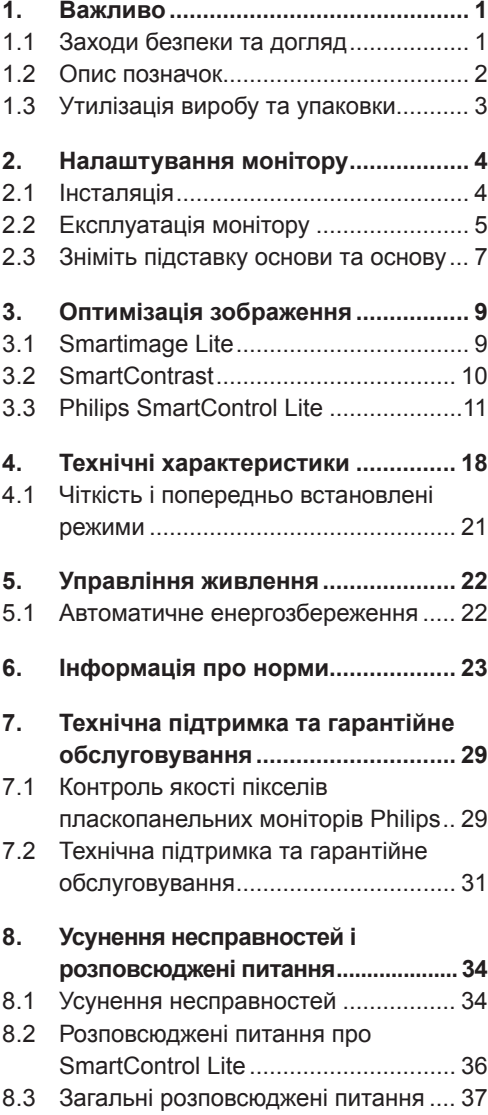

# <span id="page-2-0"></span>**1. Важливо**

Електронне керівництво користувача призначено всім без винятку користувачам монітора Philips. Будь ласка, приділіть час читанню керівництва, перш ніж користуватися монітором. Воно містить важливу інформацію та примітки щодо експлуатації монітора.

Гарантія дійсна у тому випадку, якщо з пристроєм як слід поводяться і використовують його за призначенням, згідно інструкцій з експлуатації; після надання оригіналу фіскального або товарного чеку, де вказано дату придбання, назву дилера, номер моделі та серії виробу.

## **1.1 Заходи безпеки та догляд Застереження**

Користування іншими засобами контролю, регулювання або процесами, крім тих, які визначені в документації, може призвести до удару електрострумом та фізичних пошкоджень.

Прочитайте і виконуйте ці вказівки під час підключення та роботи з комп'ютерним монітором.

## **Експлуатація**

- Розташовуйте монітор там, де на нього не потрапляє пряме сонячне проміння, а також подалі від пічок та інших джерел тепла.
- Видаліть всі предмети, які можуть потрапити до вентиляційних отворів і перешкоджати правильному охолодженню електронних компонент монітора.
- Не затуляйте вентиляційні отвори на корпусі.
- Підбираючи розташування монітору, переконайтеся, що у цьому місці є легкий доступ до штепсельної виделки та розетки електромережі.
- Якщо Ви вимикаєте монітор виймаючи шнур живлення або шнур постійного струму, почекайте 6 секунд, перш ніж знову приєднати шнур живлення або шнур постійного струму, щоб пристрій

працював як слід.

- Будь ласка, завжди користуйтеся схваленим шнуром живлення, наданим Philips. Якщо Ви не маєте шнура живлення, будь ласка, зверніться до місцевого сервісного центру. (Зверніться до Центру інформації та обслуговування клієнтів)
- Під час роботи не піддавайте монітор дії вібрації, уникайте ударів.
- Не вдаряйте і не впускайте монітор під час роботи або транспортування.

## **Догляд**

- Щоб захистити монітор від можливих пошкоджень, не застосовуйте надмірного тиску до РК-панелі. Переміщуючи монітор, підіймайте його, тримаючись за рамку. Не підіймайте монітор, тримаючись руками або пальцями за РК-панель.
- Вимикайте монітор з мережі, якщо Ви не будете користуватися ним протягом тривалого часу.
- Вимкніть монітор з мережі, якщо Вам необхідно почистити його злегка вологою тканиною. Якщо монітор увімкнений, його можна протирати сухою тканиною. Проте ніколи не застосовуйте органічні розчинники, такі як алкоголь або рідинами на основі аміаку для чищення монітору.
- Щоб уникнути ураження електрострумом або невиправного пошкодження пристрою, бережіть монітор від потрапляння пилу, дощу, води або надмірної вологи.
- Якщо монітор намок, якомога швидше витріть його сухою тканиною.
- Якщо до монітору потрапили сторонні предмети або вода, будь ласка, негайно вимкніть живлення і відключіть шнур живлення. Після цього вийміть сторонні предмети або витріть воду і відправте пристрій до сервісного центру.
- Не зберігайте монітор там, де на нього можуть діяти високі чи низькі температури або пряме сонячне світло.
- Шоб забезпечити найкрашу роботу і тривалий робочий строк монітору, будь ласка, дотримуйтеся норм для

<span id="page-3-0"></span>температури і вологості повітря у робочому приміщенні:

- <sup>o</sup> Температура: 0-40°C 32-95°F
- <sup>o</sup> Вологість: 20-80% відносної вологості повітря
- ВАЖЛИВО: Завжди вмикайте рухливу екранну заставку, коли лишаєте монітор бездіяльним. Завжди активуйте задачу періодичного поновлення екрану, якщо монітор показуватиме незмінний статичний зміст. Неперервний показ непорушного або статичного зображення протягом тривалого часу може викликати «вигоряння», також відоме як «залишкове зображення» або «зображення-привид» на екрані. «Залишкове зображення», «вигоряння зображення» або «привид зображення» - це широковідоме явище у технології РК-панелей. У більшості випадків «залишкове зображення» або «зображення-привид» поступово зникає протягом певного часу після того, як живлення було вимкнено.

## **Увага!**

Серйозні симптоми «вигоряння», «залишкового зображення» або «зображення-привиду» не зникають і не підлягають ремонту. Гарантія не розповсюджується на вищезгадане пошкодження.

## **Обслуговування**

- Відкривати корпус монітору може лише кваліфікований технік!
- Якщо для ремонту або поєднання з іншими пристроями потрібен будьякий документ, будь ласка, зверніться до місцевого центру обслуговування. (будь ласка, див. главу «Центр інформації для клієнтів»)
- Інформацію про перевезення див. у «Технічні характеристики».
- Не залишайте монітор в автомобілі/ багажнику під прямим сонячним промінням.

## **Примітка**

Зверніться до кваліфікованого техніка, якщо монітор не працює як слід, або якщо Ви не розібралися з інструкціями.

## **1.2 Опис позначок**

Подальші підрозділи описують позначки, які вживаються в документі. Примітки, застереження та попередження У цьому керівництві частини тексту супроводжуються піктограмами і надруковані жирним шрифтом або курсивом. Такі частини тексту містять примітки, застереження або попередження. Вони використовуються так:

## **Примітка**

Ця піктограма позначає важливу інформацію та підказки, як ефективніше працювати із системою комп'ютера.

## **Обережно**

Ця піктограма позначає інформацію про те, як уникнути можливого пошкодження апаратного забезпечення або втрати даних.

## **Увага!**

Ця піктограма позначає можливу загрозу здоров'ю. Тут розказано, як уникнути проблеми.

Деякі попередження можуть бути в іншому форматі і не містити піктограми. У таких випадках специфічний вигляд попередження продиктований вимогами офіційного органу, відповідального за дотримання технічних стандартів.

## <span id="page-4-0"></span>**1.3 Утилізація виробу та упаковки**

## **Про відходи електричного та електронного обладнання - WEEE**

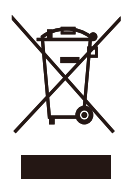

This marking on the product or on its packaging illustrates that, under European Directive 2002/96/EC governing used electrical and electronic appliances, this product may not be disposed of with normal household waste. You are responsible for disposal of this equipment through a designated waste electrical and electronic equipment collection. To determine the locations for dropping off such waste electrical and electronic, contact your local government office, the waste disposal organization that serves your household or the store at which you purchased the product.

Your new monitor contains materials that can be recycled and reused. Specialized companies can recycle your product to increase the amount of reusable materials and to minimize the amount to be disposed of.

All redundant packing material has been omitted. We have done our utmost to make the packaging easily separable into mono materials.

Please find out about the local regulations on how to dispose of your old monitor and packing from your sales representative.

## **Recycling Information for Customers**

Your display is manufactured with high quality materials and components which can be recycled and reused.

To learn more about our recycling program please visit www.philips.com/about/ sustainability/recycling.

# <span id="page-5-0"></span>**2. Налаштування монітору**

## **2.1 Інсталяція**

## 273E3L/273E3LH

**До комплекту входять**

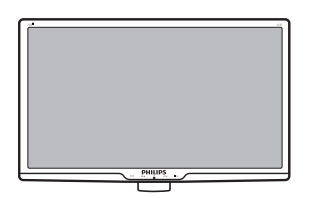

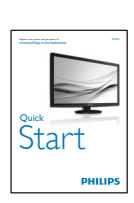

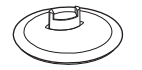

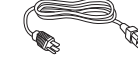

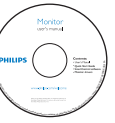

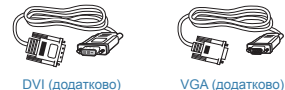

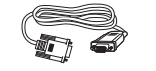

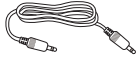

Кабель аудіо (додатково)

## **Інсталюйте підставку основи**

## 273E3L/273E3LH

1. Покладіть монітор долілиць на м'яку рівну поверхню, щоб не подряпати і не пошкодити екран.

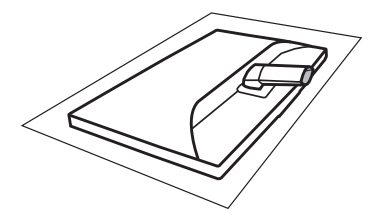

2. Утримуйте підставку основи монітора обома руками і надійно вставте підставку основи в стовпчик основи.

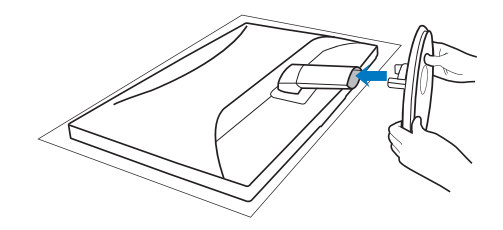

## <span id="page-6-0"></span>**Підключення до ПК**

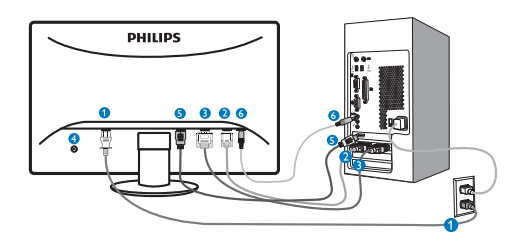

- Вхід живлення змінного струму
- **2** Вхід VGA
- **В** Вхід DVI-D (Доступний для вибраних моделей)
- Кенсінгтонський замок проти крадіжки
- $\Theta$  введення HDMI (доступне для вибраних моделей)
- Вхід аудіо (доступний для вибраних моделей)

Підключення до ПК

- 1. Надійно підключіть шнур живлення ззаду до монітору.
- 2. Вимкніть комп'ютер і вийміть з розетки шнур живлення.
- 3. Підключіть кабель сигналу монітора до сполучувача відео ззаду на комп'ютері.
- 4. Підключіть шнур живлення комп'ютера та монітор до найближчої розетки електромережі.
- 5. Увімкніть комп'ютер і монітор. Якщо монітор показує зображення, значить, інсталяцію виконано.

## **2.2 Експлуатація монітору**

## **273E3L**

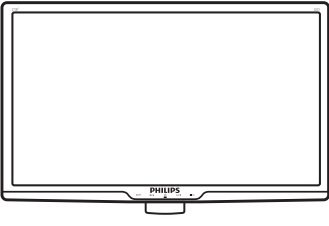

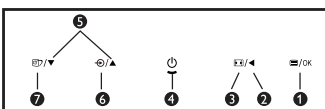

## **273E3LH**

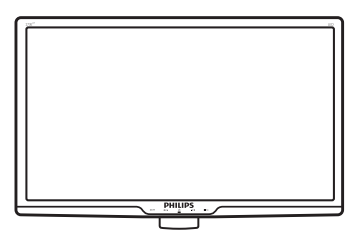

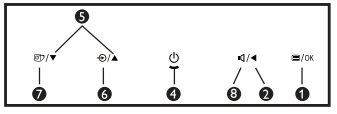

### $\blacksquare$ **Опис виробу. Вигляд спереду**

- Ω : Щоб увійти до ЕМ.
- Ø : Поверніться до попереднього рівня ЕМ.
- A  $\blacksquare$ : Змініть на дисплей 4:3.
- $\bullet$ Φ : Щоб вмикати і вимикати живлення монітора.
- : Щоб регулювати ЕМ. 6  $\blacktriangle$   $\blacktriangledown$
- : Щоб змінити джерело входу A  $\bigoplus$ сигналу.
- : SmartImage Lite. Три режими на ⋒ 団 вибір: Standard(Стандартний), Internet (Інтернет) і Game (Гра).
- ! : Щоб регулювати гучність дисплею.

## <span id="page-7-0"></span>**Опис екранного меню**

## **Що таке ЕМ (екранне меню)?**

Екранне меню (ЕМ) - це особлива характеристика всіх моніторів Philips. Вона надає можливість регулювати робочі характеристики екрану або вибрати функції моніторів прямо з вікна інструкцій екранного меню. Дружній до користувача інтерфейс екранного меню показаний нижче:

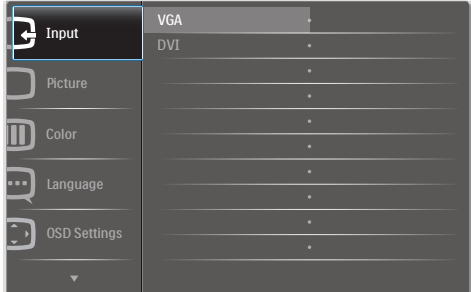

## **Основні та прості інструкції до контрольних клавіш**

У показаному вище ЕМ користувачі можуть натискати кнопки  $\blacktriangledown$  и на передній панелі (жолобку) монітора, щоб пересувати курсор, **OK** щоб підтвердити вибір або зміну.

## **ЕМ**

Нижче подано загальний огляд структури екранного меню. Його можна використовувати пізніше для орієнтації серед різноманітних налаштувань монітору.

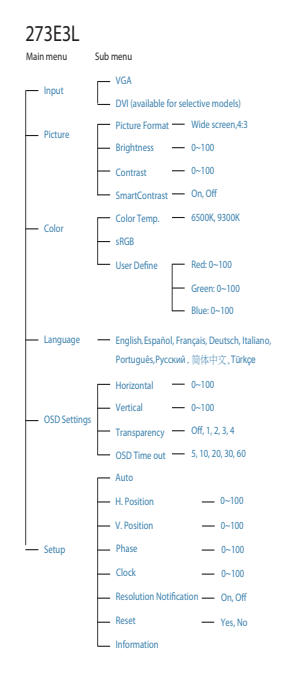

## **273E3LH**

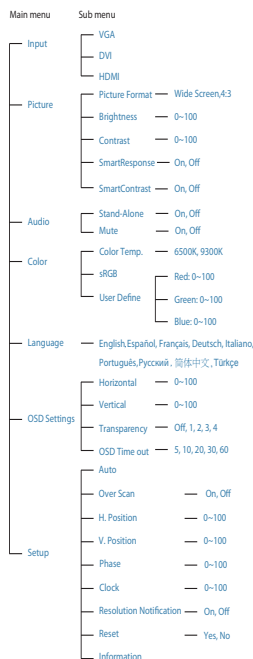

## <span id="page-8-0"></span>**Примітка про чіткість**

Цей монітор створений для оптимальної роботи з оригінальною чіткістю 1920×1080 на 60 Гц. Коли увімкнено живлення монітору на іншій чіткості, на екрані показано попередження: Щоб отримати найкращі результати, користуйтеся 1920×1080 на 60 Гц.

Показ попередження про первинну чіткість можна вимкнути у Setup (Налаштування) в ЕМ (екранне меню).

## **Фізична функція**

## Нахил

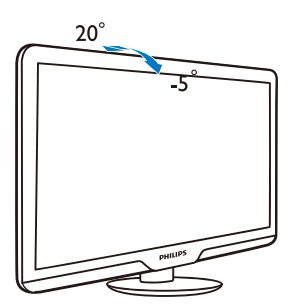

## **2.3 Зніміть підставку основи та основу**

## **Як зняти підставку основи**

Перш ніж почати розбирати основу монітору, будь ласка, виконайте наведені нижче вказівки, щоб уникнути пошкоджень техніки або травмування осіб.

1. Охайно розташуйте монітор долілиць на гладкій поверхні, щоб не подряпати і не пошкодити екран.

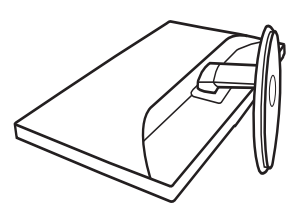

2. Натисніть на затискачі, щоб від'єднати підставку основи від стовпчика основи.

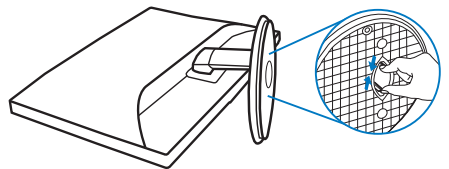

## **Зніміть основу**

Умова:

- • Для монтажу за стандартом VESA
- 1. Зніміть кришки 3 гвинтів.

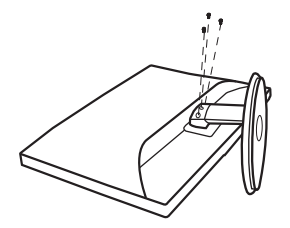

2. Зніміть 3 гвинти і зніміть основу з монітору.

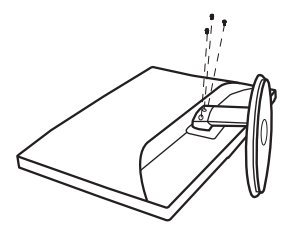

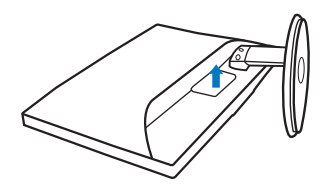

## **Примітка**

Монітор підходить для 100 мм х 100 мм сумісного з VESA монтажного інтерфейсу.

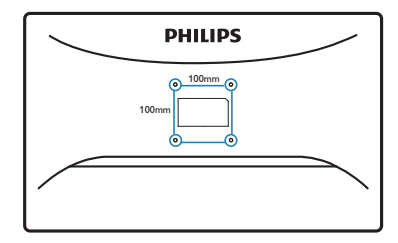

# <span id="page-10-0"></span>**3. Оптимізація зображення**

## **3.1 Smartimage Lite**

## **Що це?**

SmartImage Lite надає попередні налаштування, які оптимізують показ різних типів змісту, динамічно регулюючи яскравість, контраст, колір та чіткість у реальному часі. З чим би ви не працювали: текстові задачі, показ зображень або перегляд відео, Philips SmartImage Lite чудово оптимізує роботу монітору.

## **Для чого це потрібно?**

Вам потрібен монітор, який оптимізує показ Вашого улюбленого змісту? SmartImage Lite динамічно регулює яскравість, контраст, колір та чіткість у реальному часі, щоб покращити якість показу на Вашому моніторі.

## **Як це працює?**

SmartImage Lite – це ексклюзивна передова технологія Philips, яка аналізує показаний на екрані зміст. Залежно від вибраного Вами сценарію, SmartImage Lite динамічно підсилює контраст, насиченість кольору та чіткість зображень, щоб покращити якість показу – все в реальному часі, а Вам слід лише натиснути на єдину кнопку.

## **Як активувати SmartImage Lite?**

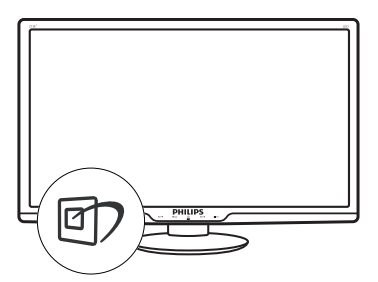

- 1. Натисніть П, щоб запустити екранне меню SmartImage Lite;
- 2. Натискайте П. щоб переключатися по черзі між режимами Standard (Стандартний), Internet (Інтернет), Game (Гра).
- 3. Екранне меню SmartImage Lite лишатиметься на екрані протягом 5 секунд, або можна натиснути «ОК», щоб підтвердити вибір.
- 4. Коли активовано SmartImage Lite, схема sRGB автоматично вимикається. Для користування sRGB необхідно вимкнути SmartImage Lite кнопкою <sup>с</sup> Спереду на моніторі.

Крім користування кнопкою для прокручення вниз, можна натиснути кнопки • ▲, щоб зробити вибір, і натиснути «**OK»**, щоб підтвердити вибір і закрити ЕМ SmartImage Lite. Три режими на вибір: Standard (Стандартний), Internet (Інтернет), Game (Гра).

<span id="page-11-0"></span>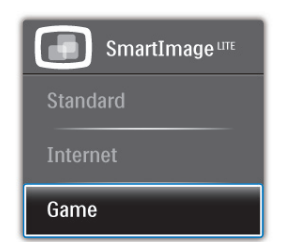

- **Standard (Стандартний): Підсилює** текст і зменшує яскравість, щоб полегшити читання і зняти напругу з очей. Цей режим значно покращує придатність до читання та продуктивність праці зі зведеними таблицями, файлами PDF, сканованими статтями та іншими розповсюдженими офісними задачами.
- **• Internet (Інтернет):** Цей профіль поєднує насиченість кольору, динамічний контраст і підсилення чіткості для показу фотографій та інших зображень надзвичайно розбірливо та у жвавих кольорах. Не з'являється перешкод, кольори не стають бляклими.
- **• Game (Гра):** Застосовує прискорення внутрішнього годинника, щоб здобути блискавичну швидкість анімації. Зменшує ефект уламчастих абрисів у рухомих зображеннях. Підсилює контрастність для яскравої та тьмяної палітри. Любителі комп'ютерних ігор будуть у захваті!

## **3.2 SmartContrast**

## **Що це?**

Унікальна технологія, яка динамічно аналізує показаний зміст і автоматично оптимізує контрастність РК-монітору, щоб отримати максимальну чіткість. Вона підсилює підсвічення, щоб отримати світліші, чіткіші та яскравіші зображення, або робить підсвічення більш тьмяним, щоб краще показати зображення на темному тлі.

## **Для чого це потрібно?**

Ви бажаєте отримати найкращу чіткість та зручність перегляду будь-якого типу змісту. SmartContrast динамічно контролює контраст і регулює підсвічення, щоб отримати чітке яскраве зображення для ігор та відео або показує чіткий, легкий для читання текст для офісної роботи. Зменшивши споживання живлення монітором, Ви зберігаєте кошти на електроенергію і продовжуєте строк роботи монітору.

## **Як це працює?**

Коли Ви активуєте SmartContrast, він у реальному часі аналізуватиме зміст, який Ви показуєте, щоб регулювати кольори та контролювати інтенсивність підсвічення. Ця функція динамічно підсилює контраст для покращення якості перегляду відео та зображення у відеоіграх.

## <span id="page-12-0"></span>**3.3 Philips SmartControl Lite**

Нове ПЗ Phillips SmartControl Lite надає можливість контролювати монітор за допомогою простого екранного графічного інтерфейсу. Складне регулювання – це вже вчорашній день. Дружнє до користувача ПЗ проведе Вас по тонкому налаштуванню чіткості, калібрації кольору, регулюванням годинника/фази, точки білого RGB тощо.

ПЗ оснащене найновішою технологією в алгоритмі ядра для швидкої обробки даних та відповіді, сумісне з Windows 7, привертає увагу до себе рухливою піктограмою. Воно готове подарувати Вам новий досвід роботи з моніторами Philips!

## **Інсталяція**

- Виконуйте інструкцію і завершіть інсталяцію.
- Можна завантажити, коли інсталяція завершена.
- Якщо Ви бажаєте запустити програму пізніше, можна клацнути по «швидкому виклику» на стаціонарному комп'ютері або на панелі інструментів.

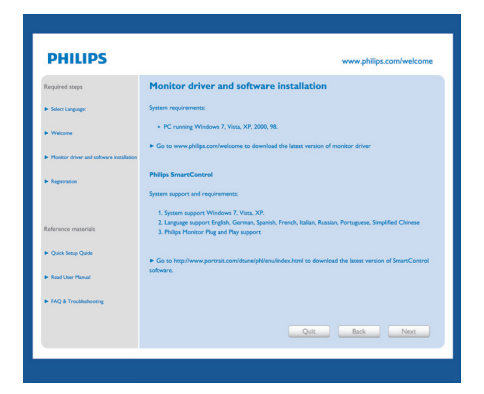

Перший запуск – Wizard (Програмапомічник)

- Вперше після інсталяції SmartControl Lite програма автоматично перейде до Wizard (Програми-помічника) для першого запуску.
- Програма-помічник допомогатиме крок за кроком регулювати робочі характеристики монітору.
- Також можна пізніше перейти до меню Plug-in (плагінів), щоб запустити програму-помічник.
- На панелі Standard (Стандартна) можна регулювати більше опцій без допомоги програми-помічника.

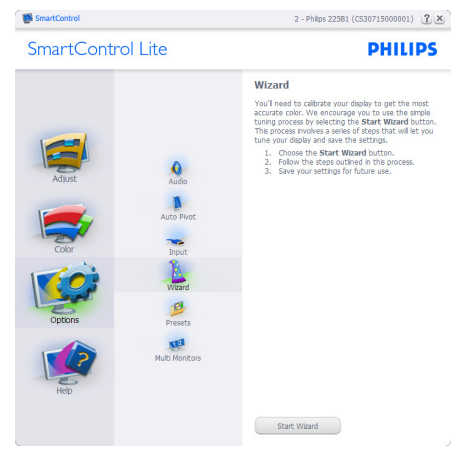

## **Старт з панелі Standard (Стандартна):**

## **Меню Adjust (Регулювання):**

- Меню Adjust (Регулювання) надає можливість Brightness, Contrast, Focus, Position and Resolution регулювати (яскравість, контраст, фокус, розташування і чіткість).
- Ви можете виконувати інструкції і регулювати налаштування.
- Cancel (Скасувати) питає користувача, чи не бажає він скасувати інсталяцію.

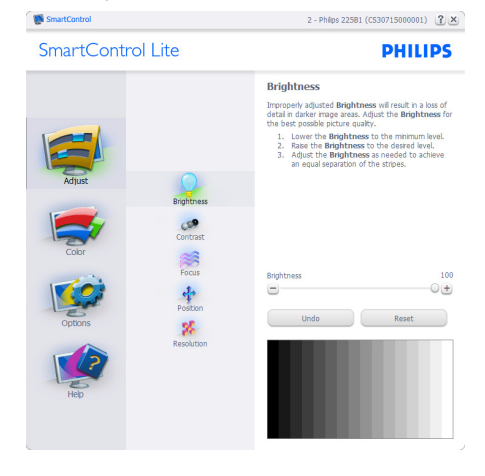

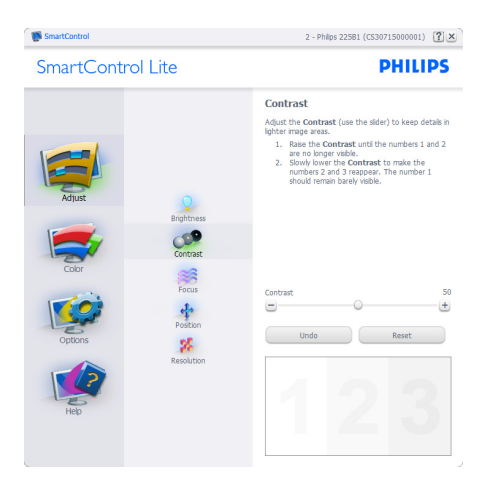

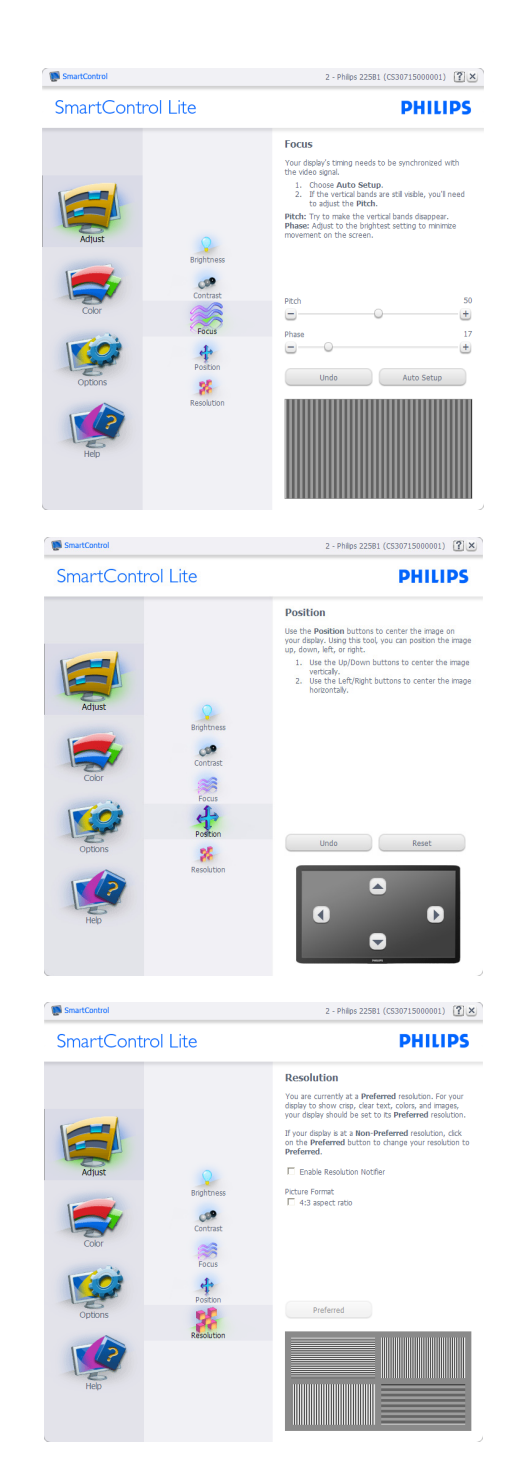

## 3. Оптимізація зображення

## **Color menu (Кольорове меню):**

- Color (Кольорове) меню надає можливість регулювати RGB, Black Level (рівень чорного), White Point (точку білого), Color Calibration (калібрування кольору) та SmartImage Lite (будь ласка, див. розділ SmartImage Lite).
- Ви можете виконувати інструкції і регулювати налаштування.
- Пункти під-меню див. у нижченаведеній таблиці.
- Приклад для Color Calibration (калібрування кольору).

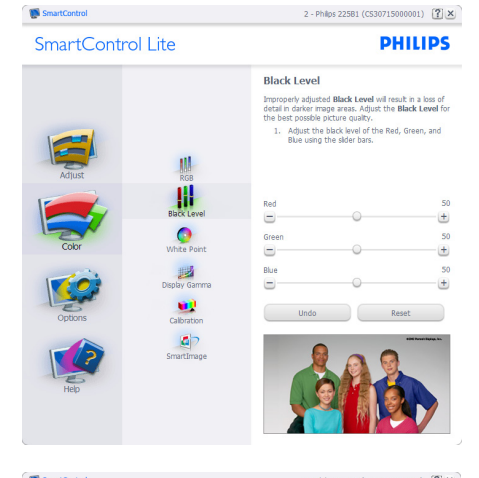

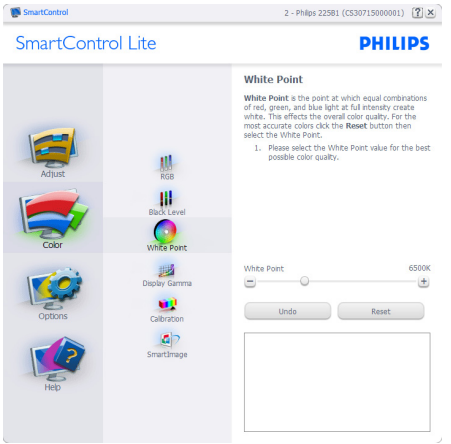

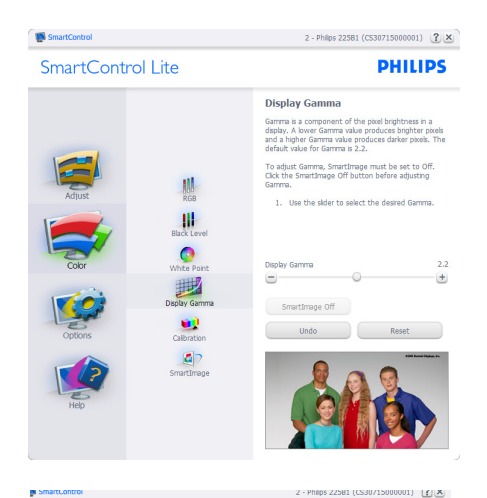

**PHILIPS** SmartControl Lite Calibration Your display needs to be properly calibrated in order<br>for it to produce the widest range of colors accurately<br>**Calibration** should always take pluce as the last turing<br>step in the process. Remarriber to recalibrate any ti 1. Make all other necessary adjustments to image  $\frac{1}{\frac{1}{RGB}}$ quality first.<br>2. Press Show Me to learn how to use the<br>calibration tools.<br>3. Finally, press Start to begin the calibration  $\mathbf{H}$ F Enable color calibration<br>Color software designed in collaboration with Joseph  $\bullet$ lmes.<br>shartad bu U.S. Rahant No. 6.686.052. 遇 D  $ab$ Show Me Start Quick View

- 1. «Show Me» (Показати) запускає посібник з калібрації кольору.
- 2. Start (Старт) запускає послідовність калібрації з 6 кроків.
- 3. Quick View (Швидкий перегляд) завантажує зображення до/після.
- 4. Щоб повернутися до домашньої панелі Color (Колір), клацніть по кнопці Cancel (Скасувати).
- 5. Enable color calibration (Активувати калібрацію кольору) за замовчанням увімкнено. Якщо зняти відмітку, це не дасть здійснити калібрацію кольору, видалить кнопки старту і швидкого перегляду.
- 6. Мусить мати інформацію про патент на екрані калібрації.

## **Перший екран калібрації кольору:**

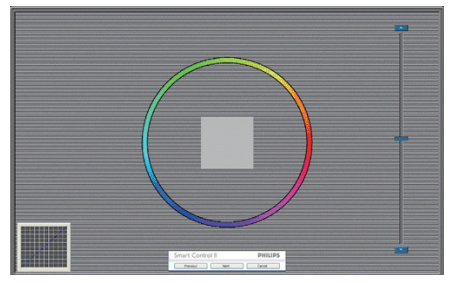

- Previous (Попередня) кнопку вимкнена до переходу на другий екран кольору.
- За допомогою Next (Далі) переходьте до наступної сторінки (всього 6).
- Нарешті Ви переходите до панелі File>Presets (Файл > Попередні налаштування).
- Cancel (Скасувати) закриває всі інтерфейси і повертається на сторінку плагінів.

## **SmartImage Lite**

Надає користувачеві можливість змінювати налаштування для кращого показу змісту залежно від його типу.

Коли встановлено Entertainment (Розваги), вимикаються SmartContrast та SmartResponse.

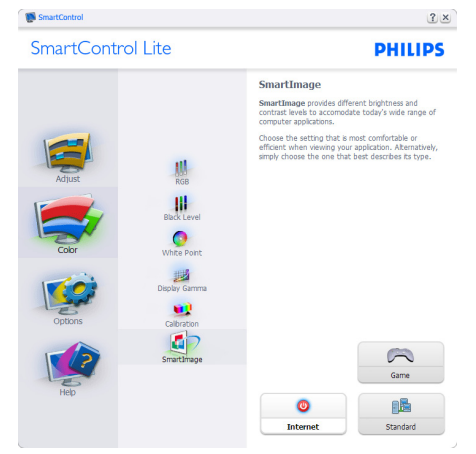

Options>Preferences (Опції > Улюблене) буде активне лише якщо Ви виберете Preferences (Улюблене) з випадного меню Options (Опції). На непідтримуваному

дисплеї, придатному до DDC/CI, будуть доступні лише панелі Help (Допомога) та Options (Опції).

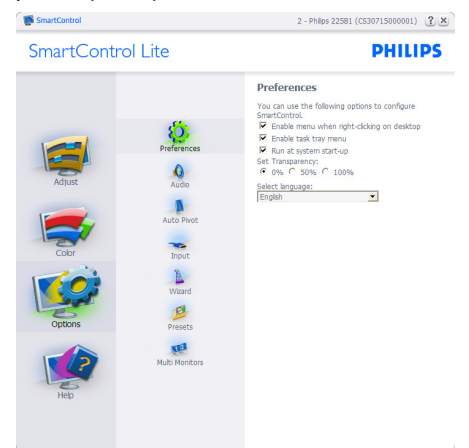

- Показує поточні налаштування улюбленого.
- Відмічене віконце активує цю особливу характеристику. Віконце для відмітки є перемикачем.
- Enable Context Menu (Меню активації контексту) на робочому столі за замовчанням відмічено Увімкнено. Меню Enable Context (Активувати контекст) показує пункти вибору для SmartControl Lite: Select Preset (Вибрати попередньо налаштоване) та Tune Display (Тонке налаштування дисплею) у контекстному меню, яке відкривається, якщо клацнути правою кнопкою миші по робочому столі. Disabled (Вимкнене) видаляє SmartControl Lite з контекстного меню правої кнопки миші.
- Піктограму Enable Task Tray (Активувати пакет задач) на робочому столі за замовчанням відмічено Увімкнено. Активація контекстного меню показує меню панелі задач для SmartControl Lite. Якщо правою кнопкою миші клацнути по піктограмі пакету задач, буде показано опції меню для Help (Допомога), Technical Support (Технічна підтримка), Check for Update (Перевірка поновлень),

About (Про) та Exit (Вихід). Коли меню задач Enable (Активувати) вимкнено, піктограма пакету задач буде показувати лише EXIT (ВИХІД).

- Run at Startup (Запуск при увімкненні) за замовчанням позначено Увімк. Вимкнене SmartControl Lite не запуститься при старті або з панелі задач. Єдиний спосіб запустити SmartControl Lite – це з «швидкого виклику» на робочому столі або з програмного файлу. Будь-яке попереднє налаштування для запуску при увімкненні не завантажиться, якщо позначку з цього віконця знято: Вимкнено.
- Enable transparency mode (Активувати режим прозорості) (Windows 7, Vista, XP). За замовчанням 0 % непрозоре.

**Options > Input (Опції > Вхід)** буде активне лише якщо Ви виберете Input (Вхід) з випадного меню Options (Опції). На непідтримуваному дисплеї, придатному до DDC/CI, будуть доступні лише панелі Help (Допомога) та Options (Опції). Всі інші панелі SmartControl Lite недоступні.

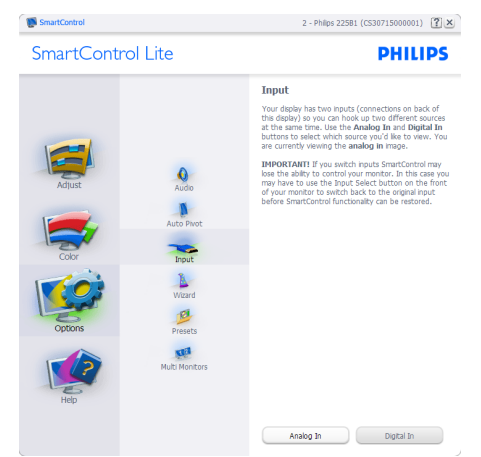

- Показ панелі інструкції джерела та налаштування поточного Source (джерела) входу.
- На дисплеях єдиного входу цієї панелі не буде видно.

**Options > Audio (Опції >Аудіо)** буде активне лише якщо Ви виберете Audio (Аудіо) з випадного меню Options (Опції). На непідтримуваному дисплеї, придатному до DDC/CI, будуть доступні лише панелі Help (Допомога) та Options  $($ On $(i)$ 

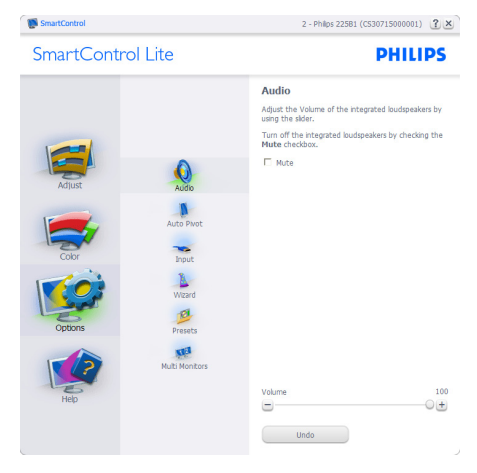

**Help > User Manual (Допомога > Керівництво користувача)** буде активним лише якщо вибрати User Manual (Керівництво користувача) з випадного меню Help (Допомога). На непідтримуваному дисплеї, придатному до DDC/CI, будуть доступні лише панелі Help (Допомога) та Options (Опції).

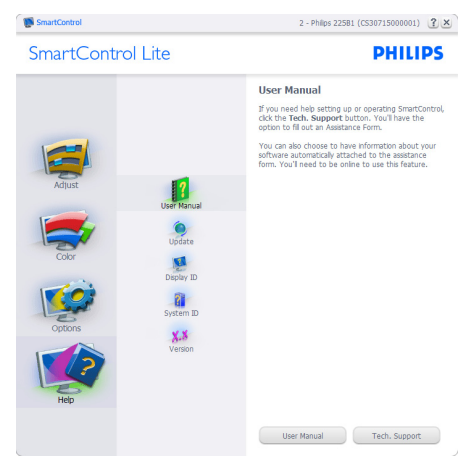

**Help > Version (Допомога > Версія)** буде активне лише якщо Ви виберете Version (Версія) з випадного меню Help (Допомога). На непідтримуваному дисплеї, придатному до DDC/CI, будуть доступні лише панелі Help (Допомога) та Options (Опції).

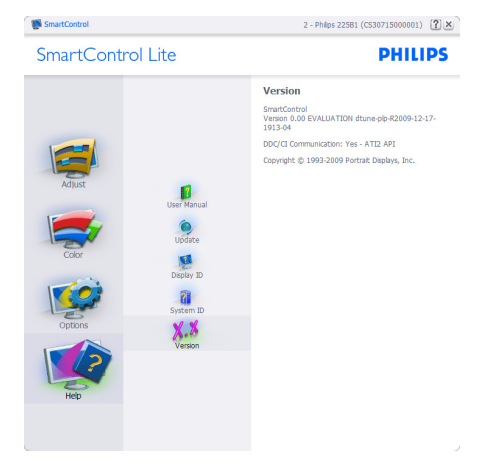

## **Залежне від контексту меню**

Context Sensitive menu (Залежне від контексту меню) активоване за замовчанням. Якщо на панелі Options>Preferences (Опції > Улюблене) відмічено Enable Context Menu (Активувати залежне від контексту меню), меню буде показано.

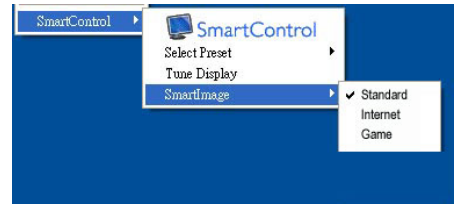

У залежного від контексту меню є чотири пункти:

- SmartControl Lite коли показано вибраний екран About (Інфо).
- Select Preset (Вибрати попредньо налаштоване) надає ієрархічне меню збережених попередніх налаштувань для негайного використання. Відмітка показує поточно вибране попереднє налаштування. Налаштування на фабричне також можна вибрати з випадного меню.
- Tune Display (Тонке налаштування дисплею) відкриває контрольну панель SmartControl Lite.
- SmartImage Lite Перевірте поточні налаштування, Standard(Стандартний), Internet (Інтернет), Game (Гра).

<span id="page-18-0"></span>**Активовано меню панелі задач** Меню панелі задач можна показати, клацнувши правою кнопкою миші по піктограмі SmartControl Lite на панелі задач. Якщо клацнути лівою кнопкою миші, це запустить задачу.

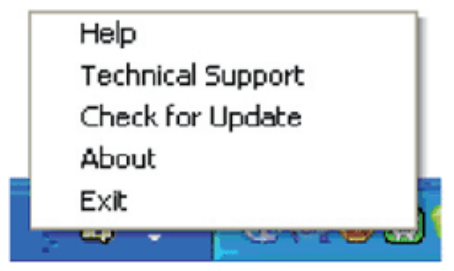

На панелі задач є п'ять пунктів:

- Help (Допомога) це вхід до файлу User Manual (керівництва користувача): Відкрийте файл User Manual (керівництва користувача) за допомогою вікна браузера за замовчанням.
- Technical Support (Технічна підтримка) - показує сторінку технічної підтримки.
- Check for Update (Перевірка поновлень) - переносить користувача на веб-сайт і порівнює версію користувача із найновішою доступною.
- About (Про) показує докладну інформацію для довідки: версію виробу, інформацію про випуск, назву виробу.
- Exit (Вихід) закрити SmartControl Lite.

Щоб знову запустити SmartControl Lite, виберіть SmartControl Lite з програмного меню та двічі клацніть по піктограмі на робочому столі ПК, або перезавантажте систему.

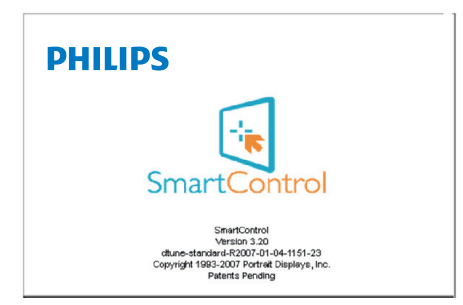

Вимкнено меню панелі задач Коли панель задач вимкнена у теці улюбленого, доступний лише вибір EXIT (ВИХІД). Щоб повністю видалити SmartControl Lite з панелі задач. вимкніть Run at Startup (Запуск при автозавантаженні) в Options>Preferences (Опції > Улюблене).

# **4. Технічні характеристики**

## **273E3L/273E3LH**

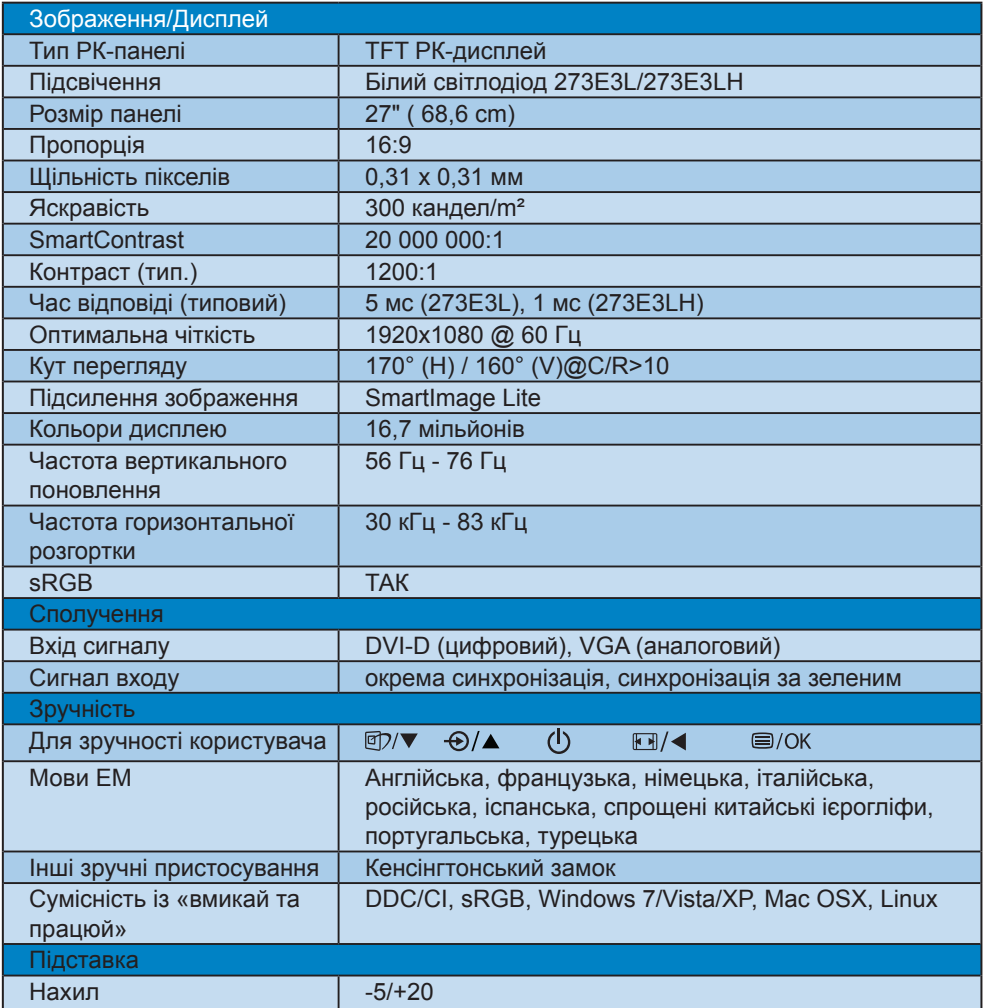

## <span id="page-20-0"></span>**273E3L**

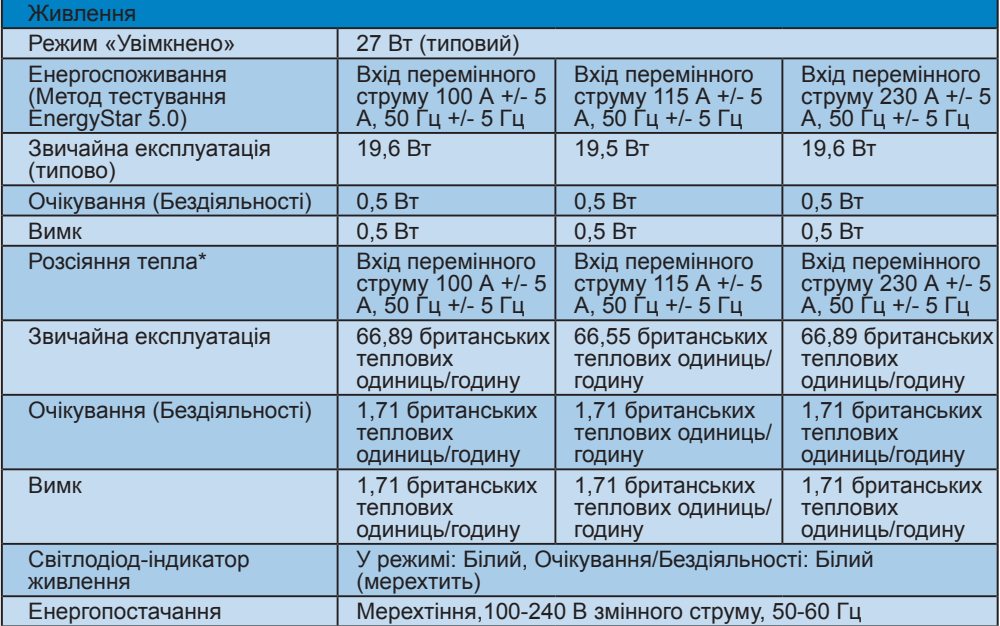

## **273E3LH**

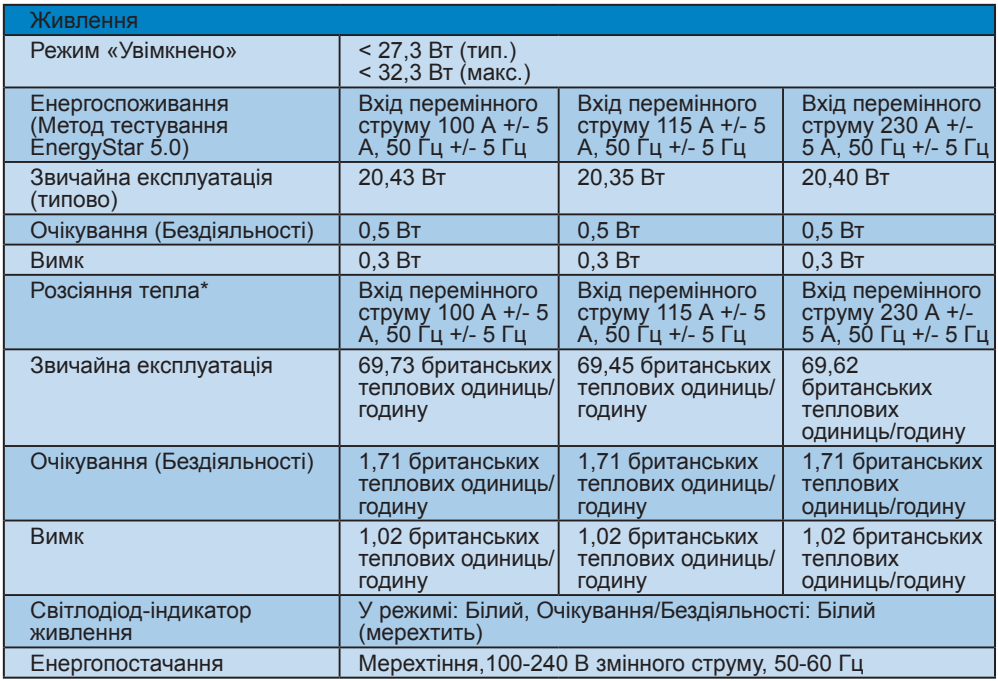

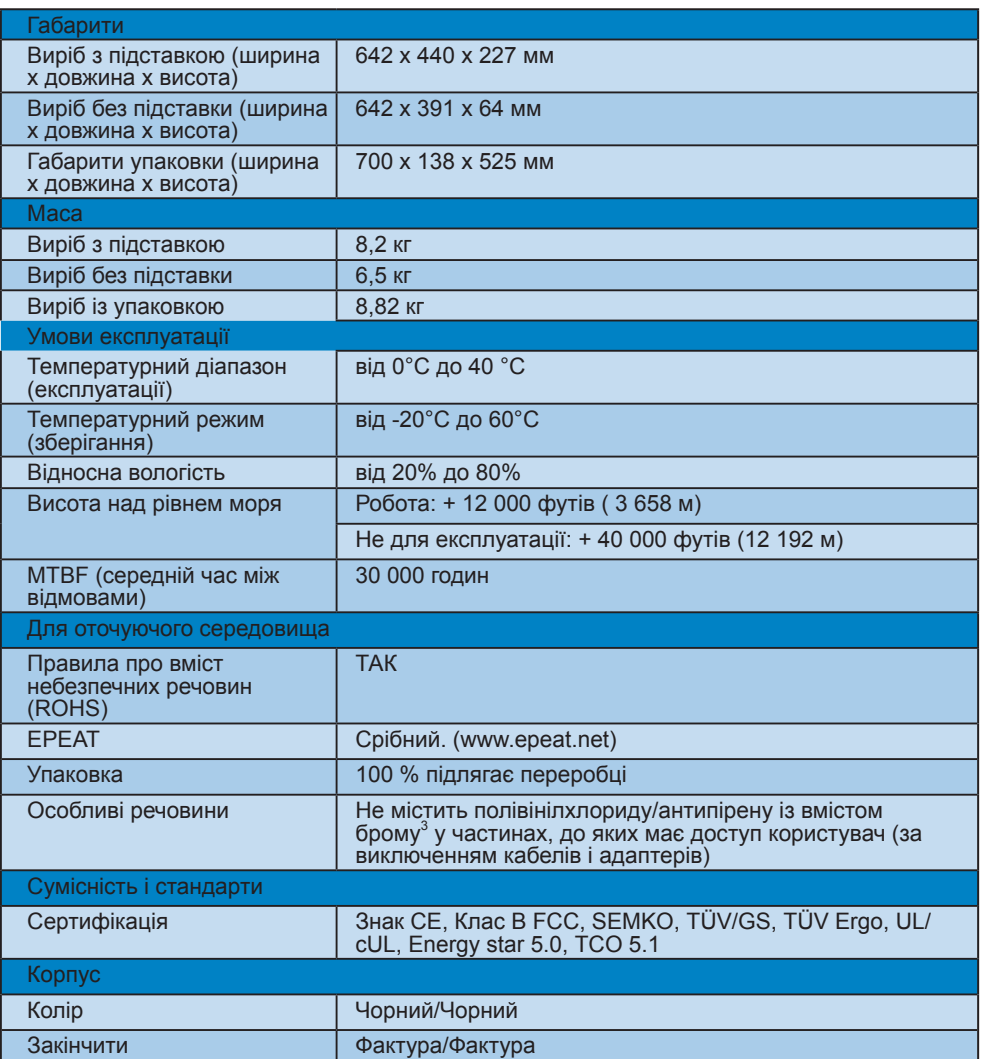

## $\bigoplus$  **Примітка**

- 1. EPEAT Gold або Silver дійсні лише там, де реєструє вироби. Будь ласка, відвідайте www.epeat.net, щоб дізнатися реєстраційний статус у Вашій країні.
- 2. Ці дані можуть змінюватися без попередження. Завантажте найновішу версію брошури з www.philips.com/support.
- 3. Цей монітор не містить полівінілхлориду та антипірену із вмістом брому у частинах, до яких має доступ користувач (за виключенням кабелів і адаптерів). Частка органоброму у формі антипірену не мусить сягати і перевищувати 0,09 % (максимум 900 проміле брому). Частка органоброму у формі полівінілхлориду або його конгінерів не мусить сягати і перевищувати 0,1 % (максимум 1000 проміле хлору).

## **4.1 Чіткість і попередньо встановлені режими**

Максимальна чіткість

Для 273E3L/273E3LH 1920 x 1080 при 60 Гц (аналоговий вхід) 1920 x 1080 при 60 Гц (цифровий вхід)

Рекомендована чіткість

Для 273E3L/273E3LH 1920 x 1080 при 60 Гц (цифровий вхід)

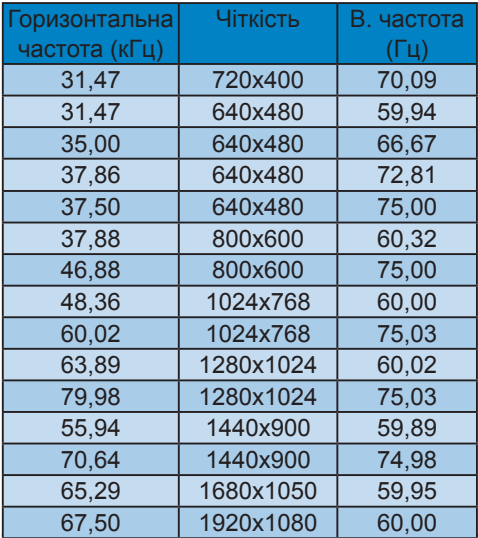

# <span id="page-23-0"></span>**5. Управління живлення**

## **5.1 Автоматичне енергозбереження**

Якщо Ви маєте сумісну з VESA DPM карту дисплею або ПЗ, інстальоване на ПК, монітор може автоматично зменшувати споживання електроенергії під час бездіяльності. Якщо визначено введення з клавіатури, миші або іншого пристрою введення, монітор автоматично «прокинеться». Наступна таблиця показує споживання електроенергії та повідомляє про цю особливу характеристику енергозбереження:

## 273E3L

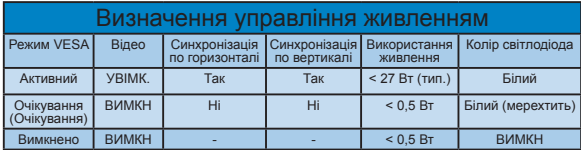

## 273E3LH

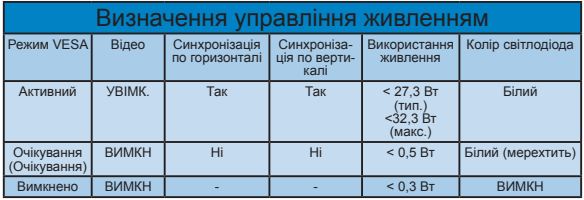

## Наступне налаштування

використовується, щоб вимірювати енергоспоживання монітора.

Первинна чіткість: 1920 x 1080 Контраст: 50% Яскравість: 300 ніт Температура кольору: 6500 К з повною матрицею білого

## **Примітка**

Ці дані можуть змінюватися без попередження.

# **6. Інформація про норми**

Lead-free Product

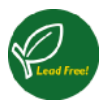

Lead free display promotes environmentally sound recovery and disposal of waste from electrical and electronic equipment. Toxic substances like

Lead has been eliminated and compliance with European community's stringent RoHs directive mandating restrictions on hazardous substances in electrical and electronic equipment have been adhered to in order to make Philips monitors safe to use throughout its life cycle.

## **Congratulations!**

**This display is designed for both you and the planet!**

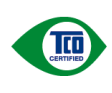

The display you have just purchased carries the TCO Certified label. This ensures that your display is designed, manufactured and tested according to some of the strictest

quality and environmental requirements in the world. This makes for a high performance product, designed with the user in focus that also minimizes the impact on the climate and our natural environment.

TCO Certified is a third party verified program, where every product model is tested by an accredited impartial test laboratory. TCO Certified represents one of the toughest certifications for displays worldwide.

## **Some of the Usability features of the TCO Certified for displays:**

- Visual ergonomics for good image quality is tested to ensure top performance and reduce sight and strain problems. Important parameters are luminance, contrast, resolution, black level, gamma curve, colour and luminance uniformity and colour rendering
- Products are tested according to rigorous safety standards at impartial laboratories
- Electric and magnetic fields emissions as low as normal household background levels
- Low acoustic noise emissions (when applicable)

## **Some of the Environmental features of the TCO Certified for displays:**

- The brand owner demonstrates corporate social responsibility and has a certified environmental management system (EMAS or ISO 14001)
- Very low energy consumption both in on- and standby mode minimize climate impact
- Restrictions on chlorinated and brominated flame retardants, plasticizers, plastics and heavy metals such as cadmium, mercury and lead (RoHS compliance)
- Both product and product packaging is prepared for recycling
- The brand owner offers take-back options

The requirements can be downloaded from our web site. The requirements included in this label have been developed by TCO Development in co-operation with scientists, experts, users as well as manufacturers all over the world. Since the end of the 1980s TCO has been involved in influencing the development of IT equipment in a more user-friendly direction. Our labeling system started with displays in 1992 and is now requested by users and IT-manufacturers all over the world. About 50% of all displays worldwide are TCO certified.

For more information, please visit www.tcodevelopment.com

TCOFF1058 TCO Document, Ver. 2.1

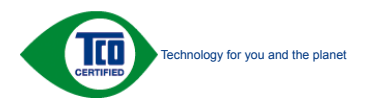

## <span id="page-25-0"></span>**EPEAT**

(www.epeat.net)

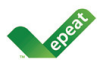

«The EPEAT (Electronic Product Environmental Assessment Tool) program evaluates computer desktops, laptops, and monitors based on 51 environmental

criteria developed through an extensive stakeholder consensus process supported by US EPA.

EPEAT system helps purchasers in the public and private sectors evaluate, compare and select desktop computers, notebooks and monitors based on their environmental attributes. EPEAT also provides a clear and consistent set of performance criteria for the design of products, and provides an opportunity for manufacturers to secure market recognition for efforts to reduce the environmental impact of its products.» Benefits of EPEAT

Reduce use of primary materials Reduce use of toxic materials Avoid the disposal of hazardous waste EPEAT'S requirement that all registered products meet ENERGY STAR's energy efficiency specifications, means that these products will consume less energy throughout their life.

CE Declaration of Conformity This product is in conformity with the following standards

- EN60950-1:2006 (Safety requirement of Information Technology Equipment)
- EN55022:2006 (Radio Disturbance requirement of Information Technology Equipment)
- EN55024:1998+A1:2001+A2:2003 (Immunity requirement of Information Technology Equipment)
- EN61000-3-2:2006 (Limits for Harmonic Current Emission)
- EN61000-3-3:1995+A1:2001+A2:2005 (Limitation of Voltage Fluctuation and Flicker) following provisions of directives applicable
- 2006/95/EC (Low Voltage Directive)
- 2004/108/EC (EMC Directive)
- 2005/32/EC (EuP Directive, EC No. 1275/2008 mplementing Directive for Standby and Off mode power consumption) and is produced by a manufacturing organization on ISO9000 level.
- The product also comply with the following standards
- ISO9241-307:2008 (Ergonomic requirement, Analysis and compliance test methods for electronic visual displays)
- GS EK1-2000:2009 (GS mark requirement)
- prEN50279:1998 (Low Frequency Electric and Magnetic fields for Visual Display)
- MPR-II (MPR:1990:8/1990:10 Low Frequency Electric and Magnetic fields)
- TCO Displays 5.0 (Requirement for Environment Labeling of Ergonomics, Energy, Ecology and Emission, TCO: Swedish Confederation of Professional Employees) for TCO versions

## **Energy Star Declaration**

(www.energystar.gov)

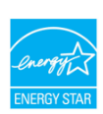

As an ENERGY STAR<sup>®</sup> Partner, we have determined that this product meets the ENERGY STAR® guidelines for energy efficiency.

## **Э** Примітка

We recommend you switch off the monitor when it is not in use for a long time.

## <span id="page-26-0"></span>**Federal Communications Commission (FCC) Notice (U.S. Only)**

 $\bigoplus$  This equipment has been tested and found to comply with the limits for a Class B digital device, pursuant to Part 15 of the FCC Rules. These limits are designed to provide reasonable protection against harmful interference in a residential installation. This equipment generates, uses and can radiate radio frequency energy and, if not installed and used in accordance with the instructions, may cause harmful interference to radio communications.

However, there is no guarantee that interference will not occur in a particular installation. If this equipment does cause harmful interference to radio or television reception, which can be determined by turning the equipment off and on, the user is encouraged to try to correct the interference by one or more of the following measures:

- Reorient or relocate the receiving antenna.
- Increase the separation between the equipment and receiver.
- Connect the equipment into an outlet on a circuit different from that to which the receiver is connected.
- Consult the dealer or an experienced radio/TV technician for help.
- **O** Changes or modifications not expressly approved by the party responsible for compliance could void the user's authority to operate the equipment.

Use only RF shielded cable that was supplied with the monitor when connecting this monitor to a computer device. To prevent damage which may result in fire or shock hazard, do not expose this appliance to rain or excessive moisture. THIS CLASS B DIGITAL APPARATUS MEETS ALL REQUIREMENTS OF THE CANADIAN INTERFERENCE-CAUSING EQUIPMENT REGULATIONS.

## **FCC Declaration of Conformity**

Declaration of Conformity for Products Marked with FCC Logo,

United States Only

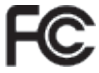

This device complies with Part 15 of the FCC Rules. Operation is subject to the following two conditions: (1) this device may not cause harmful interference, and (2) this device must accept any interference received, including interference that may cause undesired operation.

## **Commission Federale de la Communication**

## **(FCC Declaration)**

Cet équipement a été testé et déclaré conforme auxlimites des appareils numériques de class B,aux termes de l'article 15 Des règles de la FCC. Ces limites sont conçues de façon à fourir une protection raisonnable contre les interférences nuisibles dans le cadre d'une installation résidentielle. CET appareil produit, utilise et peut émettre des hyperfréquences qui, si l'appareil n'est pas installé et utilisé selon les consignes données, peuvent causer des interférences nuisibles aux communications radio.

Cependant, rien ne peut garantir l'absence d'interférences dans le cadre d'une installation particulière. Si cet appareil est la cause d'interférences nuisibles pour la réception des signaux de radio ou de télévision, ce qui peut être décelé en fermant l'équipement, puis en le remettant en fonction, l'utilisateur pourrait essayer de corriger la situation en prenant les mesures suivantes:

- Réorienter ou déplacer l'antenne de réception.
- Augmenter la distance entre l'équipement et le récepteur.
- Brancher l'équipement sur un autre circuit que celui utilisé par le récepteur.
- Demander l'aide du marchand ou d'un technicien chevronné en radio/télévision.

 $\bigoplus$  Toutes modifications n'ayant pas reçu l'approbation des services compétents en matière de conformité est susceptible d'interdire à l'utilisateur l'usage du présent équipement.

N'utiliser que des câbles RF armés pour les connections avec des ordinateurs ou périphériques.

## CET APPAREIL NUMERIQUE DE LA CLASSE B RESPECTE TOUTES LES EXIGENCES DU REGLEMENT SUR LE MATERIEL BROUILLEUR DU CANADA.

## **EN 55022 Compliance (Czech Republic Only)**

This device belongs to category B devices as described in EN 55022, unless it is specifically stated that it is a Class A device on the specification label. The following applies to devices in Class A of EN 55022 (radius of protection up to 30 meters). The user of the device is obliged to take all steps necessary to remove sources of interference to telecommunication or other devices.

Pokud není na typovém štítku počítače uvedeno, že spadá do do třídy A podle EN 55022, rokud nem na typovem stuku pochade uvedeno, ze spada do do tridy A podie Eri souzz,<br>spadá automaticky do třídy B podle EN 55022. Pro zařízení zařazená do třídy A (chranné pásmo 30m) podle EN 55022 platí následující. Dojde-li k rušení telekomunikačních nebo jiných zařízení je uživatel povinnen provést taková opatřgní, aby rušení odstranil.

## **Polish Center for Testing and Certification Notice**

The equipment should draw power from a socket with an attached protection circuit (a three-prong socket). All equipment that works together (computer, monitor, printer, and so on) should have the same power supply source.

The phasing conductor of the room's electrical installation should have a reserve short-circuit protection device in the form of a fuse with a nominal value no larger than 16 amperes (A).

To completely switch off the equipment, the power supply cable must be removed from the power supply socket, which should be located near the equipment and easily accessible.

A protection mark "B" confirms that the equipment is in compliance with the protection usage requirements of standards PN-93/T-42107 and PN-89/E-06251.

### Wymagania Polskiego Centrum Badań i Certyfikacji

Urządzenie powinno być zasilane z gniazda z przyłączonym obwodem ochronnym (gniazdo z<br>kołkiem). Współpracujące ze sobą urządzenia (komputer, monitor, drukarka) powinny być zasilane<br>z tego samego źródła.

n nga namaga anaan.<br>Instalacja elektryczna pomieszczenia powinna zawierać w przewodzie fazowym rezerwową ochronę<br>przed zwarciami, w postaci bezpiecznika o wartości znamionowej nie większej niż 16A (amperów). w celu całkowitego wyłączenia urządzenia z sieci zasilania, należy wyjąć wtyczkę kabla<br>zasilającego z gniazdka, które powinno znajdować się w pobliżu urządzenia i być łatwo dostępne. Znak bezpieczeństwa "B" potwierdza zgodność urządzenia z wymaganiami bezpieczeństwa użytkowania zawartymi w PN-93/T-42107 i PN-89/E-06251.

### Pozostałe instrukcje bezpieczeństwa

- Nie należy używać wtyczek adapterowych lub usuwać kołka obwodu ochronnego z wtyczki.<br>Jezeli konieczne jest użycie przedłużacza to należy użyć przedłużacza 3-żylowego z<br>prawidłowo połączonym przewodem ochronnym.
- System komputerowy należy zabezpieczyć przed nagłymi, chwilowymi wzrostami lub spadkami napięcia, używając eliminatora przepięć, urządzenia dopasowującego lub bzwalzzach z przedzienia przepięć, urządzenia dopasowującego l
- Należy upewnić się, aby nic nie leżało na kablach systemu komputerowego, oraz aby kable<br>były umieszczone w miejscu, gdzie można byłoby na nie nadeptywać lub potykać się o nie ego, oraz abv kable nie
- · Nie należy rozlewać napojów ani innych płynów na system komputerowy.  $\bullet$  Nie należy wpychać żadnych przedmiotów do otworów systemu komputerowego, gdyż może to spowodować pożar lub porażenie prądem, poprzez zwarcie elementów wewnętrznych.
- system komputerowy powinien znajdować się z dala od grzejników i źróde (eicpla. Ponadto, nie należy blokować otworów wentylacyjnych. Należy unikać kładzenia lużnych papierów pod<br>komputerowy tworów wentylacyjnych. Należy un

## **North Europe (Nordic Countries) Information**

Placering/Ventilation

## **VARNING:**

F Ö R S Ä K R A D I G O M A T T HUVUDBRYTARE OCH UTTAG ÄR LÄTÅTKOMLIGA, NÄR DU STÄLLER DIN UTRUSTNING PÅPLATS.

### Placering/Ventilation **ADVARSEL:**

SØRG VED PLACERINGEN FOR, AT NETLEDNINGENS STIK OG STIKKONTAKT ER NEMT TILGÆNGELIGE.

## Paikka/Ilmankierto **VAROITUS:**

SIJOITA LAITE SITEN, ETTÄ V E R K K O J O H T O V O I D A A N TARVITTAESSA HELPOSTI IRROTTAA PISTORASIASTA.

## Plassering/Ventilasjon **ADVARSEL:**  NÅR DETTE UTSTYRET PLASSERES, MÅ DU PASSE PÅ AT KONTAKTENE FOR STØMTILFØRSEL ER LETTE Å NÅ.

## **BSMI Notice (Taiwan Only)**

符合乙類資訊產品之標準

## **Ergonomie Hinweis (nur Deutschland)**

Der von uns gelieferte Farbmonitor entspricht den in der «Verordnung über den Schutz vor Schäden durch Röntgenstrahlen» festgelegten Vorschriften.

Auf der Rückwand des Gerätes befindet sich ein Aufkleber, der auf die Unbedenklichkeit der Inbetriebnahme hinweist, da die Vorschriften über die Bauart von Störstrahlern nach Anlage III ¤ 5 Abs. 4 der Röntgenverordnung erfüllt sind.

Damit Ihr Monitor immer den in der Zulassung geforderten Werten entspricht, ist darauf zu achten, daß

- 1. Reparaturen nur durch Fachpersonal durchgeführt werden.
- 2. nur original-Ersatzteile verwendet werden.
- 3. bei Ersatz der Bildröhre nur einebauartgleiche eingebaut wird.

Aus ergonomischen Gründen wird empfohlen, die Grundfarben Blau und Rot nicht auf dunklem Untergrund zu verwenden (schlechte Lesbarkeit und erhöhte Augenbelastung bei zu geringem Zeichenkontrast wären die Folge). Der arbeitsplatzbezogene Schalldruckpegel nach DIN 45 635 beträgt 70dB (A) oder weniger.

ACHTUNG: BEIM AUFSTELLEN **NIDIESES GERÄTES DARAUF** ACHTEN, DAß NETZSTECKER UND NETZKABELANSCHLUß LEICHT ZUGÄNGLICH SIND.

## **China RoHS**

The People's Republic of China released a regulation called «Management Methods for Controlling Pollution by Electronic Information Products» or commonly referred to as China RoHS. All products including CRT and Monitor which are produced and sold for China market have to meet China RoHS request.

中国大陆RoHS

根据中国大陆《电子信息产品污染控制管理办法》(也称为中国大陆RoHS), "你说!"当公园《花子·旧恋/·陆沙采注的自建分流》(画称分—画公园代

木夷活用之产品

显示器(液晶及CRT)

有毒有害物质或元素

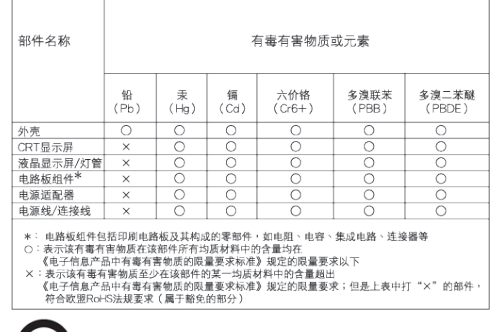

## 环保使用期限 **410)**

此标识指期限(十年),电子信息产品中含有的 有毒有害物质或元素在正常使用的条件下不 会发生外泄或突变, 电子信息产品用户使用该 电子信息产品不会对环境造成严重污染或对 其人身、财产浩成严重损害的期限·

## 中国能源效率标识

根据中国大陆《能源效率标识管理办法》本显示器符合以下要求:

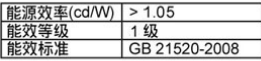

详细有关信息请查阅中国能效标识网: http://www.energylabel.gov.cn/

《废弃电器电子产品回收处理管理条例》提 示性说明

为了更好地关爱及保护地球,当用户不再需 要此产品或产品寿命终止时,请遵守国家废 弃电器电子产品回收处理相关法律法规,将 其交给当地具有国家认可的回收处理资质的 厂商讲行回收处理。

# **7. Технічна підтримка та гарантійне обслуговування**

## **7.1 Контроль якості пікселів пласкопанельних моніторів Philips**

Компанія Philips бореться за найвищу якість своїх виробів. Ми застосовуємо найновіші технології та суворо стежимо за якістю виробів. Проте часом не вдається уникнути дефектів пікселів або під-пікселів TFT РК-панелей, які використовуються в пласкопанельних моніторах. Жоден виробник не може гарантувати відсутність дефектів пікселів на всіх панелях. Проте Philips гарантує: будь-який монітор із неприпустимою кількістю дефектів буде полагоджено або замінено згідно гарантії. Ця примітка розповідає про різні типи дефектів пікселів та визначає припустиму кількість дефектів кожного типу. Для заміни або ремонту згідно гарантії кількість дефектів пікселів на TFT РКпанелі мусить перевищувати ці припустимі рівні. Наприклад, не більше 0,0004 % під-пікселів на моніторі можуть мати дефекти. Крім цього, Philips встановлює вищі стандарти для певних типів або комбінацій різних дефектів, які помітніші за інші. Таку політику наша компанія провадить у всьому світі.

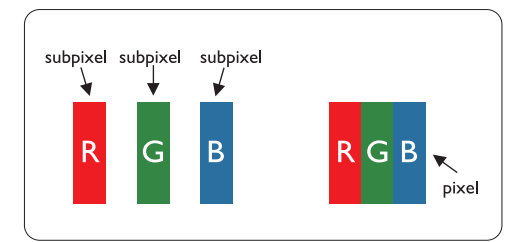

## **Пікселі та підпікселі**

Піксель – або елемент зображення – складається з трьох під-пікселів основних кольорів: червоного, зеленого та синього. Багато пікселів разом складаються в зображення. Коли всі під-пікселі пікселя підсвічені, три кольорові під-пікселі разом виглядають як один білий піксель. Коли всі пікселі темні, три кольорові під-пікселі разом виглядають як один чорний піксель. Інші комбінації підсвічених і темних підпікселів виглядають як пікселі інших кольорів.

## **Типи дефектів пікселів**

Дефекти пікселів та під-пікселів по-різному виглядають на екрані. Існує дві категорії дефектів пікселів та декілька типів дефектів під-пікселів у кожній категорії.

## **Дефекти яскравих точок**

Дефекти яскравих точок виглядає як пікселі або під-пікселі, які весь час світяться або «увімкнені». Яскрава точка - це під-піксель, який помітний на екрані, коли показано темне зображення. Є такі типи дефектів яскравих точок:

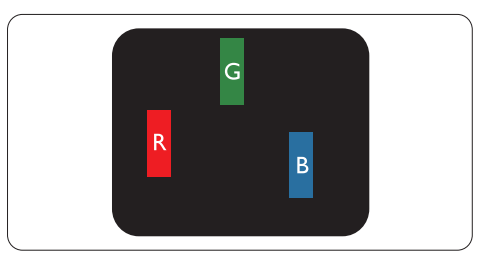

Один підсвічений червоний, зелений або синій під-піксель

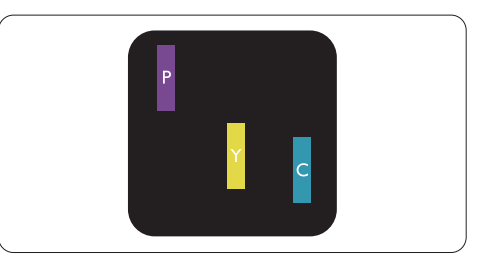

Два сусідні під-пікселі підсвічені:

- Червоний + синій = фіолетовий
- Червоний + зелений = жовтий
- Зелений + синій = блакитний

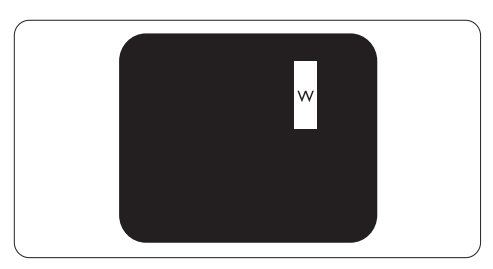

Три сусідніх підсвічених під-пікселі (один білий піксель)

## **Примітка**

Червона або синя яскрава точка мусить бути на 50 % світлішою за сусідні, а зелена – на 30 % яскравішою за сусідні точки.

## **Дефекти чорних точок**

Дефект чорних точок виглядає як пікселі або під-пікселі, які завжди темні або «вимкнені». Темна точка – це під-піксель, який виділяється на екрані, коли монітор показує світле зображення. Є такі типи дефектів яскравих точок:

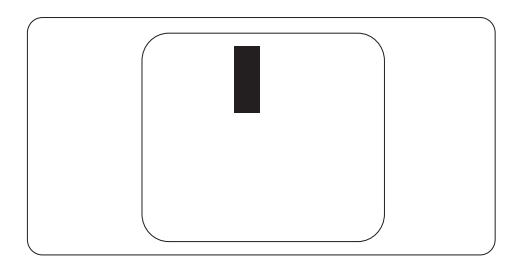

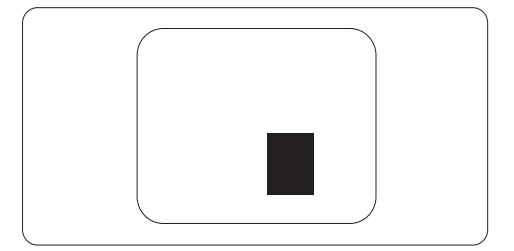

## **Відстань між дефектами пікселів**

Через те, що помітніші ті дефекти пікселів та під-пікселів одного типу, які розташовані близько один від одного, Philips визначив припустиму відстань між дефектами пікселів.

## **Припустимі дефекти пікселів**

Для заміни або ремонту згідно гарантії протягом гарантійного періоду кількість дефектів пікселів або під-пікселів на TFT РК-панелі пласкопанельного монітору Philips мусить перевищувати припустимі рівні, вказані у наступних таблицях.

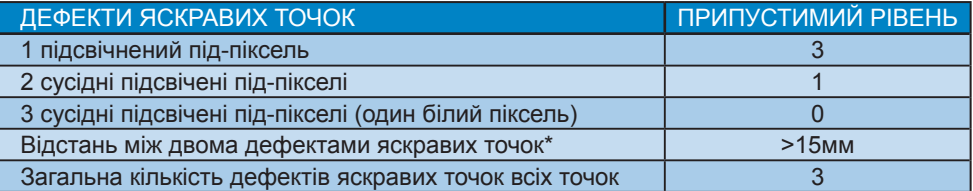

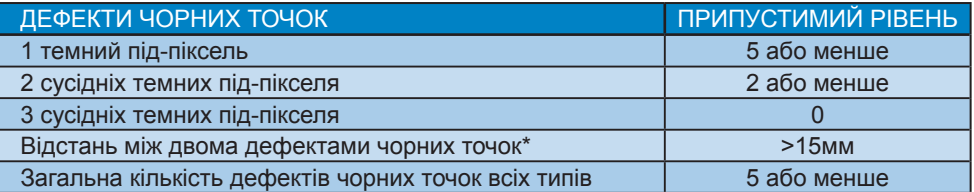

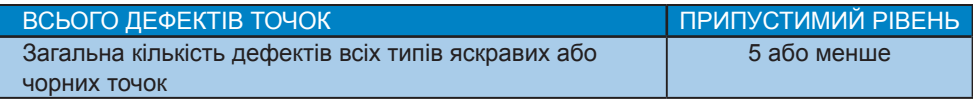

## **Э** Примітка

- 1. 1 або 2 сусідні дефекти під-пікселів = 1 дефект точки
- 2. Цей монітор сумісний зі стандартом ISO 9241-307. (ISO9241-307: Вимоги до ергономіки, аналіз та методи перевірки сумісності для електронних візуальних дисплеїв)

## **7.2 Технічна підтримка та гарантійне обслуговування**

Щоб отримати детальнішу інформацію про гарантію та додаткову підтримку для цього регіону, відвідайте сайт www.philips.com/support . Також можна звернутися до місцевого центру підтримки клієнтів Philips за нижчеподаним номером:

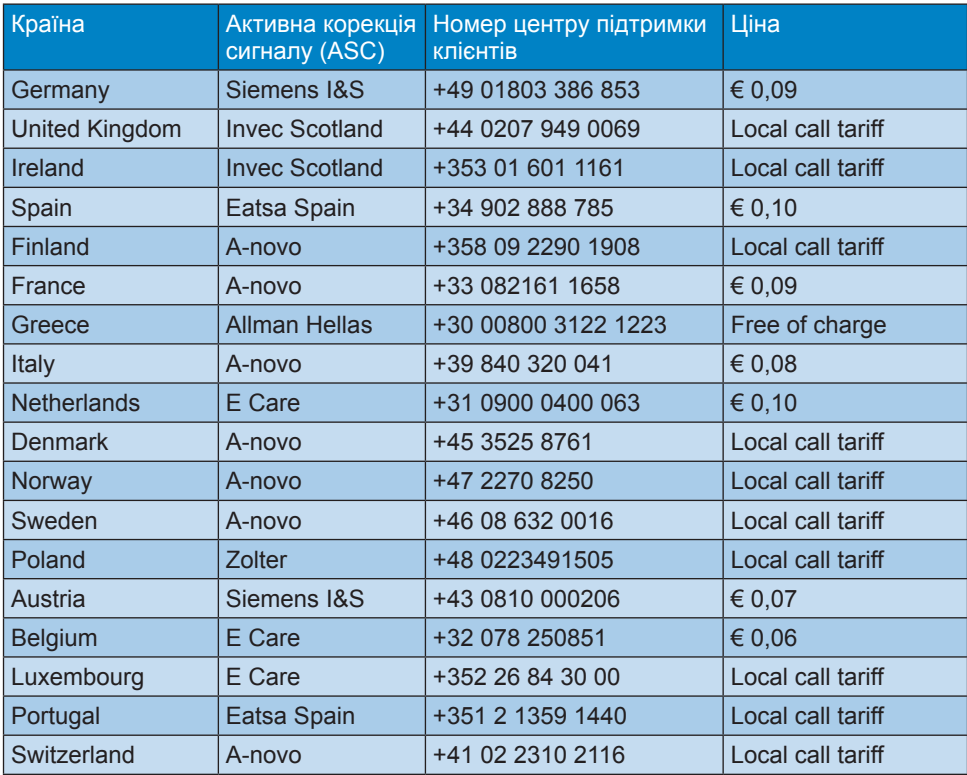

## **Контактна інформація для ЗАХІДНОЇ ЄВРОПИ:**

## **Контактна інформація для ЦЕНТРАЛЬНОЇ ТА СХІДНОЇ ЄВРОПИ:**

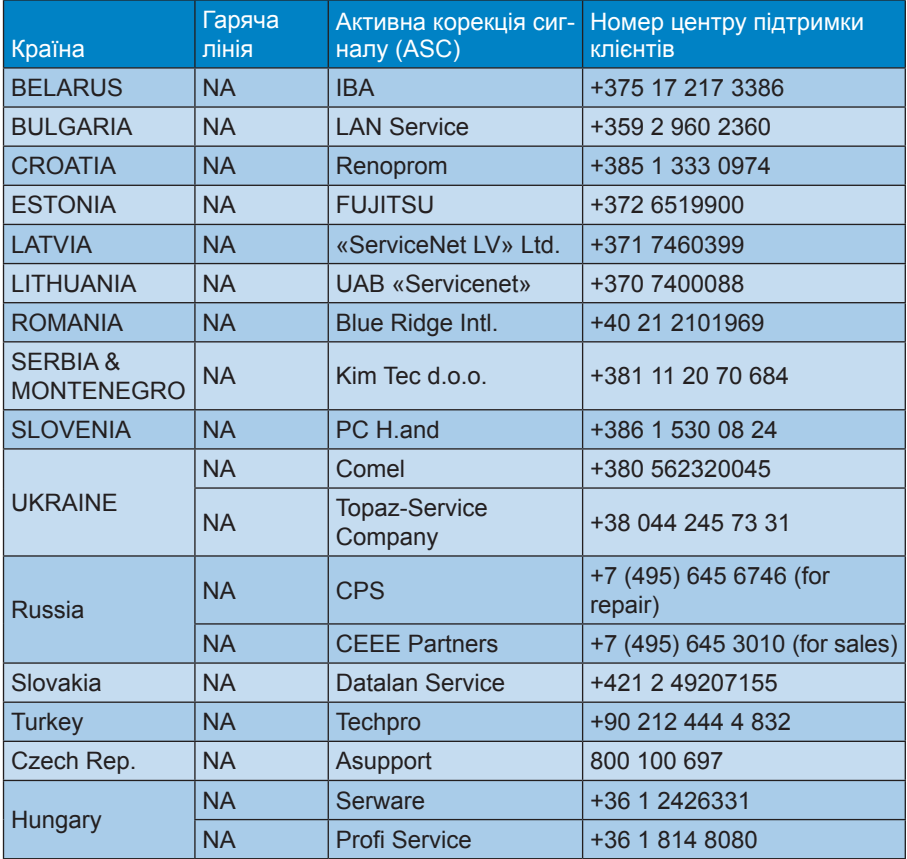

## **Контактна інформація для ЛАТИНСЬКОЇ АМЕРИКИ:**

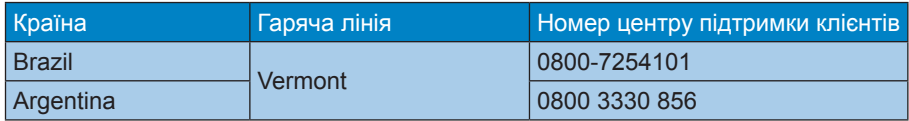

## **Контактна інформація для Китаю:**

Китай

Номер центру підтримки клієнтів 4008 800 008

## **Контактна інформація для ПІВНІЧНОЇ АМЕРИКИ:**

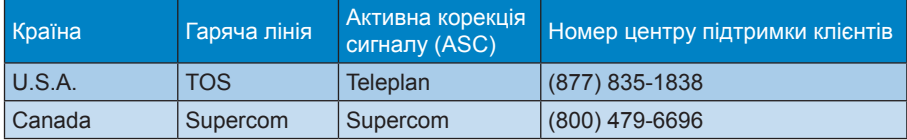

## **Контактна інформація для ПІВДЕННО-СХІДНОЇ АЗІЇ:**

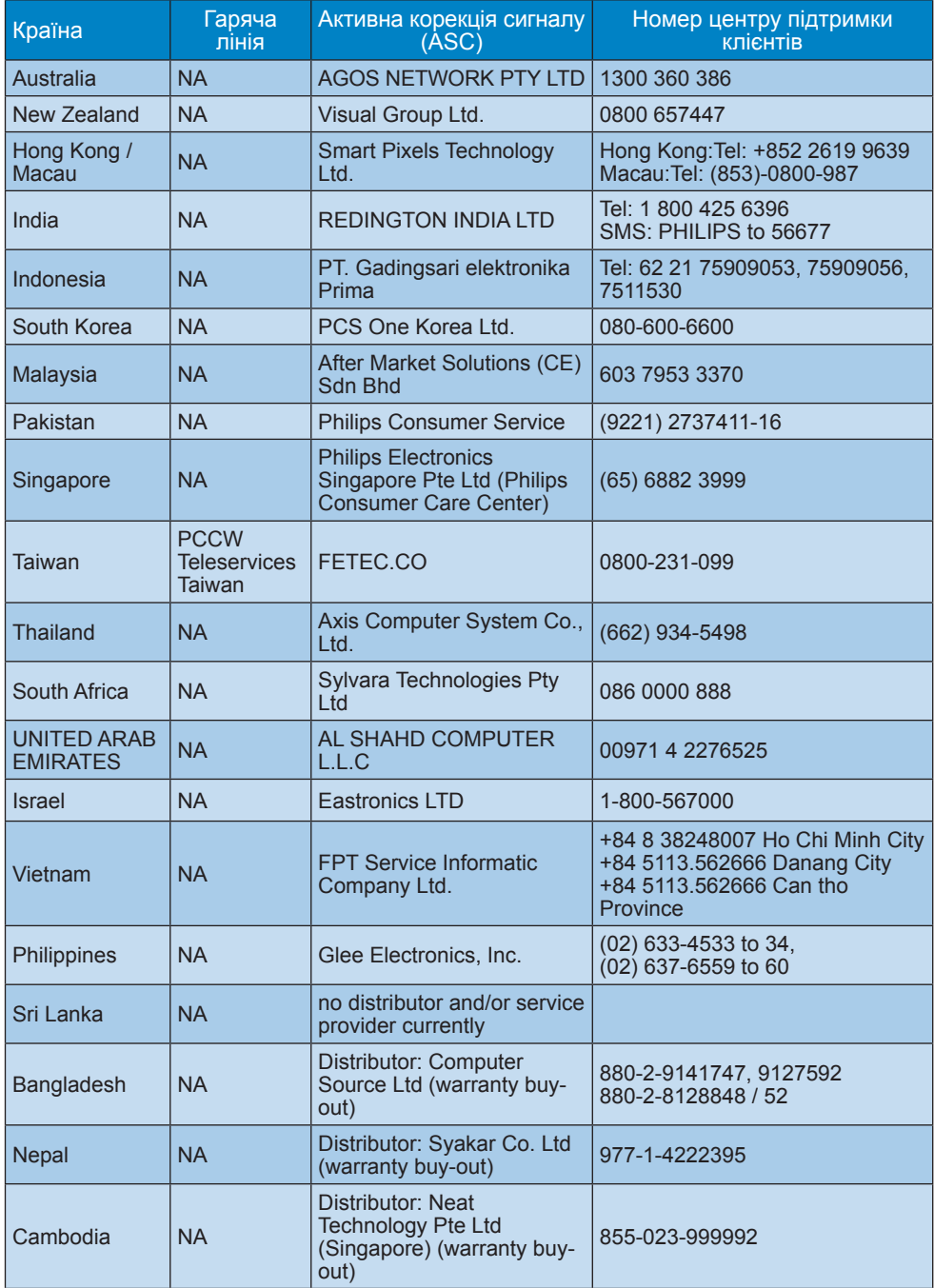

# **8. Усунення несправностей і розповсюджені питання**

## **8.1 Усунення несправностей**

Ця сторінка стосується проблем, які може усунути сам користувач. Якщо Ви спробували ці методи, а проблема не зникла, зверніться до представника служби підтримки Philips.

## Розповсюджені проблеми

## **Нема зображення (світлодіод живлення не світиться)**

- Переконайтеся, що шнур живлення вставлено до розетки мережі та до монітору ззаду.
- Спочатку переконайтеся, що кнопка живлення спереду на моніторі знаходиться у положенні OFF (Вимк.), а потім натисніть її, щоб перевести в положення ON (Увім.).

## **Нема зображення (світлодіод живлення - білий)**

- Переконайтеся, що комп'ютер увімкнено.
- Переконайтеся, що сигнальний кабель правильно підключений до Вашого комп'ютера.
- Переконайтеся, що контакти кабелю монітору не зігнулися. Якщо так замініть або полагодьте кабель.
- Може бути активована особлива характеристика енергозбереження.

## **На екрані сказано**

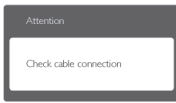

- Переконайтеся, що кабель монітору правильно підключений до Вашого комп'ютера. (Також див. Стисле Керівництво для Початку Експлуатації)
- Перевірте, чи не зігнулися контакти кабелю монітору.
- Переконайтеся, що комп'ютер увімкнено.

## **Кнопка AUTO (Авто) не працює**

• Функцію авто можна застосувати лише в режимі VGA-Analog (VGAаналоговий). Якщо результат незадовільний, можна зробити налаштування вручну через ЕМ.

## Примітка

Функцію Auto (Авто) не можна застосувати в режимі DVI-Digital (DVIцифровий) через те, що в ньому вона не є необхідною.

## **Очевидні ознаки диму або іскор.**

- Не виконуйте жодних кроків з усунення несправностей
- Заради безпеки негайно вимкніть монітор з електромережі
- Негайно зверніться до представника сервісного центру Philips.

## Проблеми зображення

## **Зображення розташоване не по центру**

- Відрегулюйте розташування зображення функцією Auto (Авто) в Головних засобах контролю ЕМ.
- Відрегулюйте розташування зображення за допомогою Phase/ Clock of Setup (Фаза/Годинник налаштування) в Main Controls (Основний засіб контролю) ЕМ. Працює лише в режимі VGA.

## **Зображення на екрані дрижить**

• Перевірте, чи надійно підключений сигнальний кабель до графічної плати або ПК.

## **Тремтіння по вертикалі**

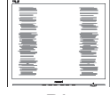

- Відрегулюйте зображення функцією Auto (Авто) в Головних засобах контролю ЕМ.
- Усуньте вертикальні риски за допомогою Phase/Clock of Setup (Фаза/Годинник налаштування) в Main Controls (Основний засіб контролю) ЕМ. Працює лише в режимі VGA.

## **З'являється горизонтальне мерехтіння**

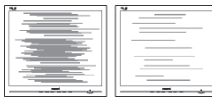

- Відрегулюйте зображення функцією Auto (Авто) в Головних засобах контролю ЕМ.
- Усуньте вертикальні риски за допомогою Phase/Clock of Setup (Фаза/Годинник налаштування) в Main Controls (Основний засіб контролю) ЕМ. Працює лише в режимі VGA.

## **Зображення виглядає розпливчастим, нерозбірливим або надто темним**

• Відрегулюйте контраст і яскравість в екранному меню.

## **«Залишкове зображення», «вигоряння зображення» або «привид зображення» залишається після вимкнення живлення.**

- Неперервний показ непорушного або статичного зображення протягом тривалого часу може викликати «вигоряння», також відоме як «залишкове зображення» або «зображення-привид» на екрані. «Вигоряння/прилипання зображення», «залишкове зображення» або «зображення-привид» - це широковідомий феномен у технології панелей моніторів. У більшості випадків «залишкове зображення» або «зображення-привид» поступово зникає протягом певного часу після того, як живлення було вимкнено.
- Завжди вмикайте рухливу екранну заставку, коли лишаєте монітор бездіяльним.
- Завжди активуйте задачу періодичного поновлення екрану, якщо монітор показуватиме незмінний статичний зміст.
- Серйозні симптоми «вигоряння», «залишкового зображення» або

«зображення-привиду» не зникають і не підлягають ремонту. Гарантія не розповсюджується на вищезгадане пошкодження.

## **Зображення виглядає спотвореним. Текст нечіткий або має зсуви.**

• Встановіть чіткість дисплею ПК у той самий режим, що і рекомендована питома чіткість монітора.

## **На екрані з'явилися зелені, червоні, сині, темні та білі крапки**

• Крапки, що залишились, є звичайною характеристикою сучасної технології рідких кристалів. Будь ласка, подивіться заяву про дефекти пікселів, щоб дізнатися більше.

## **Світло «Живлення увімкнено» надто яскраве і подразнює зір**

• Світловий покажчик «живлення увімкнено» можна регулювати у LED Setup (Налаштування світлодіода) в основних засобах контролю ЕМ.

Щоб отримати більше підтримки, див. список Центрів інформації для клієнтів та зверніться до представників служби підтримки клієнтів Philips.

## **8.2Розповсюджені питання про SmartControl Lite**

## **Питання1:**

**Після заміни монітора ПК на інший неможливо користуватися SmartControl Lite. Що робити?**

## Відповідь:

Перестартуйте ПК і подивіться, чи працює SmartControl Lite. У протилежному випадку слід видалити і повторно інсталювати SmartControl Lite, щоб переконатися, що інстальовано правильний драйвер.

## **Питання 2:**

## **Раніше функції SmartControl Lite працювали як слід, проте тепер вони не працюють. Що робити?**

Відповідь:

Якщо Ви виконали наступні дії, може знадобитися переінсталювати драйвер монітора.

- Змінено адаптер відеографіки на інший
- Поновлений драйвер відео
- Дії ОС, такі як сервісний пакет або патч
- Запустіть програму вдосконалення Windows і вдосконалений монітор та/ або драйвер відео
- Windows було завантажено, коли не було подано живлення до монітору або він був відключений. Щоб дізнатися про це, будь ласка, правою кнопкою миші клацніть My Computer (Мій комп'ютер) і клацніть по Properties -> Hardware -> Device Manager (Властивості > Апаратні засоби > Керування пристроєм). Якщо під Monitor (монітором) Ви бачите «Plug and Play Monitor» (Монітор «Вмикай і працюй»), значить, потрібна переінсталяція. Просто видаліть SmartControl Lite і повторно встановіть його.

## **Питання 3:**

**Після інсталяції SmartControl Lite, коли я клацаю по панелі SmartControl Lite, нічого не з'являється або з'являється повідомлення про помилку. Що сталося?**

## Відповідь:

Можливо, графічний адаптер несумісний із SmartControl Lite. Якщо Ваш графічний адаптер належить

до однієї із вищезгаданих марок, спробуйте завантажити найновіший драйвер графічного адаптера з веб-сайтів відповідних компаній. Інсталюйте драйвер. Просто видаліть SmartControl Lite і повторно встановіть його.

Якщо все ще нема результату, значить, на жаль, графічний адаптер не підтримується. Будь ласка, відвідайте сайт Philips і дізнайтеся, чи доступний поновлений драйвер SmartControl Lite.

## **Питання 4:**

## **Коли я клацаю по Product Information (Інформація про вироби), показано лише часткову інформацію. Що сталося?**

Відповідь:

Можливо, Ваш драйвер адаптера графічної карти має не найновішу версію, яка повністю підтримує інтерфейс DDC/CI. Будь ласка, спробуйте завантажити найновіший драйвер графічного адаптера з веб-сайту відповідної компанії. Інсталюйте драйвер. Просто видаліть SmartControl Lite і повторно встановіть його.

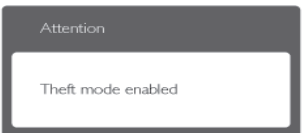

## **Питання 5:**

## **Я забув(ла) PIN для Theft Deterrence Function (Функція визначення крадіжки). Що робити?**

Відповідь:

Сервісний центр Philips має право попросити надати офіційні документи та посвідчення особи, щоб встановити, хто є власником монітора.

Будь ласка, зверніть увагу, що функція визначення крадіжки надана як зручна безкоштовна опція. За керування номерами PIN відповідальні лише користувач або організація, які встановлюють їх. Якщо номер PIN втрачено, сервісний центр Philips може, за певну ціну, скинути його налаштування після перевірки права на власність. Будь ласка, зверніть увагу, що ця послуга не підлягає дії гарантії.

## **8.3 Загальні розповсюджені питання**

## **Питання 1:**

**Що робити, якщо при інсталяції монітора на екрані з'являється: «Неможливо показувати цей режим відео»?**

## Відповідь:

Рекомендована чіткість для цього монітора: 1920 x 1080 на 60 Гц.

- Від'єднайте всі кабелі, потім підключіть ПК до монітору, яким Ви користувалися раніше.
- У Windows Start Menu (стартовому меню Windows) виберіть панель Settings/Control (Налаштування/ Контроль). У Control Panel Window (вікні контрольної панелі) виберіть піктограму Display (Дисплей). На Display Control Panel (контрольній панелі дисплею) виберіть панель Settings (Налаштування). На панелі налаштувань у віконці desktop area (ділянка робочого столу) пересуньте повзун на 1920 х 1080 пікселів.
- Відкрийте Advanced Properties (Високотехнологічні властивості) і встановіть Refresh Rate (Частота поновлення) на 60 Гц, потім клацніть по ОК (ОК).
- Перестартуйте комп'ютер і повторіть кроки 2 і 3, щоб переконатися, що ПК встановлено на 1920 x 1080 на 60 Гц.
- Вимкніть систему комп'ютера, відключіть старий монітор і підключіть монітор Philips.

• Увімкніть монітор, потім увімкніть ПК.

## **Питання 2:**

## **Яка рекомендована частота поновлення для монітора?**

## Відповідь:

Рекомендована частота поновлення монітору 60 Гц. У разі спотворень на екрані його можна встановити на 75 Гц і перевірити, чи зникнуть спотвоення.

## **Питання 3:**

## **Що таке файли .inf та .icm на компакт-диску? Як інсталювати драйвери (.inf та .icm)?**

## Відповідь:

Це – файли драйверів для Вашого монітору. Виконуйте інструкції з керівництва користувача, щоб інсталювати драйвери.

Комп'ютер може зробити запит про драйвери монітора (файли inf та .icm) або диск драйверів, коли Ви вперше інсталюєте монітор. Виконуйте інструкції, щоб вставити супроводжуючий компакт-диск, який входить у цей комплект. Драйвери монітору (файли .inf та .icm) будуть встановлені автоматично.

## **Питання 4: Як регулювати чіткість?**

## Відповідь:

Ваші відео-карта/графічний драйвер та монітор разом визначають доступні чіткості. Можна вибрати бажану чіткість на Control Panel (контрольній панелі) Windows® за допомогою «Display properties» (Властивості дисплею).

## **Питання 5:**

## **Що робити, якщо я забув(ла) послідовність дій під час регулювання через ЕМ?**

## Відповідь:

Відповідь: Просто натисніть на кнопку ОK (ОК), потім виберіть «Reset» (Скинути), щоб повернутися на всі оригінальні фабричні налаштування.

## **Питання 6: РК-екран стійкий до подряпин?**

Відповідь:

Рекомендовано не піддавати поверхню панелі надмірним струсам і захищати її як від гострих, так і від тупих предметів. Переконайтеся, що у поводженні з монітором Ви не застосовуєте сили або тиску до поверхні панелі. Це може вплинути на умови гарантії.

## **Питання 7: Як чистити поверхню РК-екрану?**

## Відповідь:

Для нормального чищення користуйтеся чистою м'якою тканиною. Для кращого чищення використовуйте ізопропіловий спирт. Не використовуйте інші розчинники, такі як етиловий спирт, етанол, ацетон, гексан тощо.

## **Питання 8:**

## **Чи можна змінити налаштування кольору монітору?**

## Відповідь:

Так, налаштування кольору можна змінити за допомогою ЕМ таким чином:

- Натисніть «OK» (ОК), щоб показати ЕМ (екранне меню)
- Натисніть Down Arrow (стрілку вниз), щоб вибрати опцію «Color» (Колір), потім натисніть «OK» (ОК), щоб увійти до налаштування кольору. Нижче подано три види налаштування.
	- 1. Color Temperature (Температура кольору). Шість налаштувань: 5000 K, 6500 K, 7500 K, 8200 K, 9300 K і 11500 K. Із налаштуванням у діапазоні 5000 К, панель виглядає «теплою», із червоно-білим відтінком, тоді як температура 11500 К наділяє зображення «холодним біло-блакитним відтінком».
	- 2. sRGB; це стандартне налаштування забезпечує правильний обмін інформацією про кольори між різними пристроями (такі як цифрові фотоапарати, монітори, принтери, сканери тощо)
	- 3. User Define (За визначенням користувача). Користувач може вибрати бажані налаштування кольору, регулюючи червоний, зелений та синій кольори.

## Примітка:

Показник кольору світла, який випромінюється нагрітим предметом. Це вимірювання вказується за абсолютною шкалою (у градусах Кельвіна). Нижчі температури у Кельвінах, такі як 2004 К, «червоні», вищі темпертури, такі як 9300 К - «блакитні». Нейтральна температура біла, 6504 К.

## **Питання 9:**

## **Чи можна підключити монітор до будь-якого ПК, автоматизованого робочого місця або Макінтош?**

## Відповідь:

Так. Всі монітори повністю сумісні зі стандартними ПК, Макінтош і автоматизованими робочими місцями. Може знадобитися адаптер кабелю для підключення монітора до системи Макінтош. Будь ласка, зверніться до розповсюджувача Philips по детальнішу інформацію.

# **Питання 10:**

## **Чи працюють монітори Philips за системою «Вмикай і працюй»?**

## Відповідь:

Так, монітори сумісні за системою «Вмикай і працюй!» з Windows 7/ Vista/XP/NT, Mac OSX, Linux

## **Питання 11:**

**Що таке «вигоряння/прилипання зображення», «залишкове зображення» або «зображенняпривид» на РК-панелях?**

## Відповідь:

Неперервний показ непорушного або статичного зображення протягом тривалого часу може викликати «вигоряння», також відоме як «залишкове зображення» або «зображення-привид» на екрані. «Вигоряння», «залишкове зображення» або «привид зображення» - широковідоме явище у технології РК-екранів. У більшості випадків «вигоріле/залишкове зображення» або «зображенняпривид» поступово зникатиме протягом певного часу після того, як буде вимкнено живлення. Завжди вмикайте рухливу екранну заставку, коли лишаєте монітор бездіяльним. Завжди активуйте задачу періодичного поновлення екрану, якщо монітор показуватиме

## незмінний статичний зміст.  $\Phi$  Увага!

Серйозні симптоми «вигоряння», «залишкового зображення» або «зображення-привиду» не зникають і не підлягають ремонту. Гарантія не розповсюджується на вищезгадане пошкодження.

## **Питання 12:**

## **Чому дисплей показує не чіткий текст, а спотворені символи?**

Відповідь:

Ваш монітор працює найкраще із первинною чіткістю 1920 x 1080, на частоті 60 Гц. Будь ласка, користуйтеся лише цією чіткістю для найкращої якості показу.

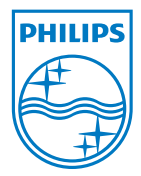

2011 © Koninklijke Philips Electronics N.V. Всі права застережено.

Philips та емблема Philips на щиті є зареєстрованими торговими марками Koninklijke Philips Electronics N.V. і використовуються за ліцензією Koninklijke Philips Electronics N.V.

Технічні характеристики можуть змінюватися без попередження.

Версія: M3273ELE2T